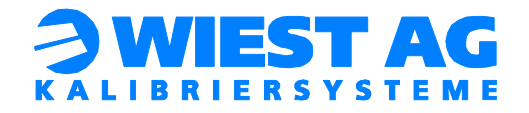

# **Documentation**

# **RotoLAB Setup**

# **FANUC**

Version 3.8 As at: 16.02.2022

Wiest Aktiengesellschaft Siemensstr. 4, 86356 Neusäß www.wiest-ag.de

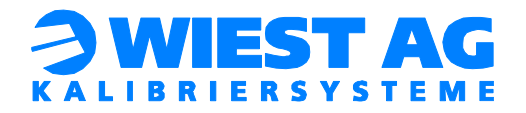

# Content:

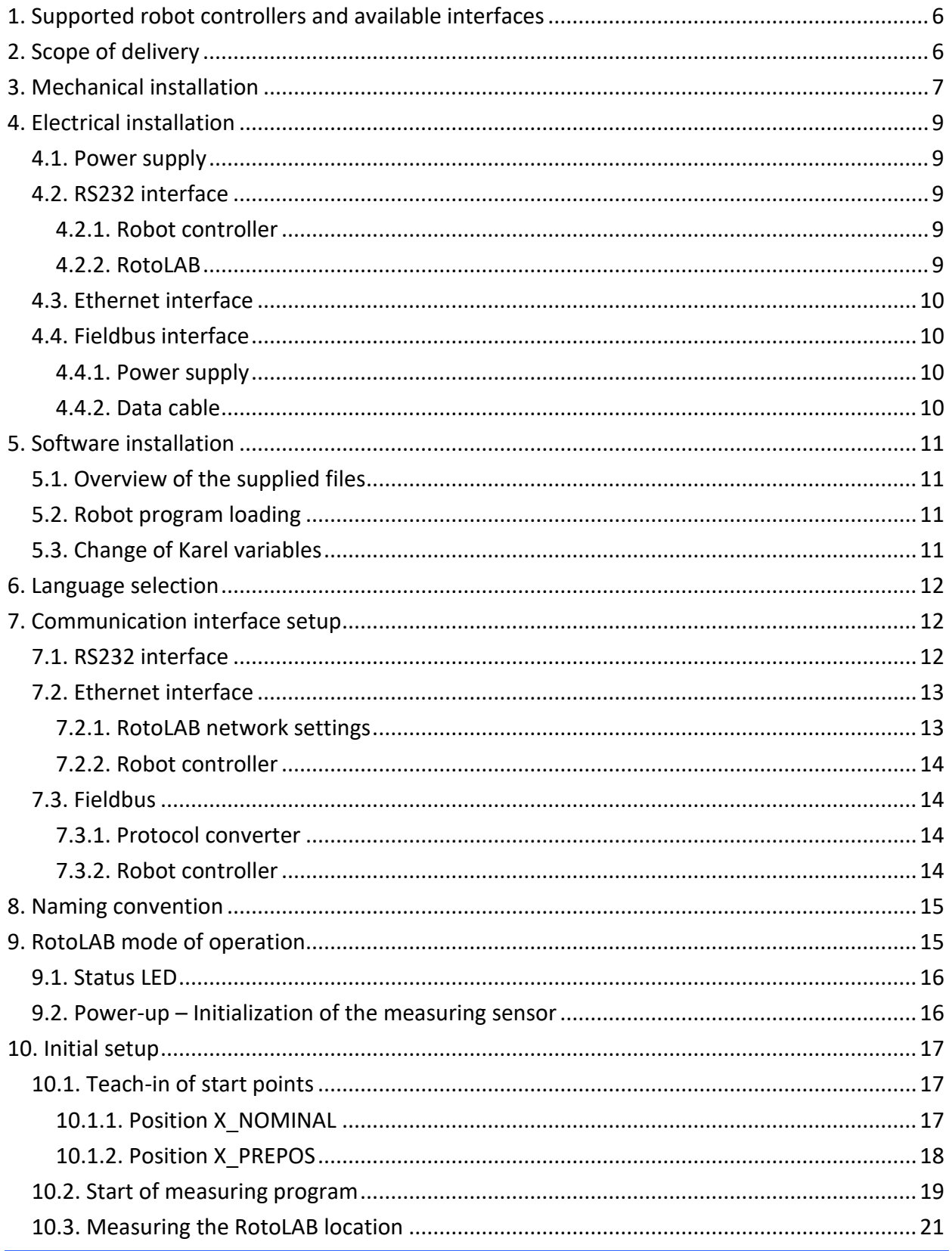

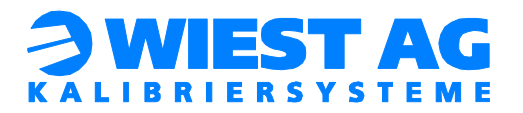

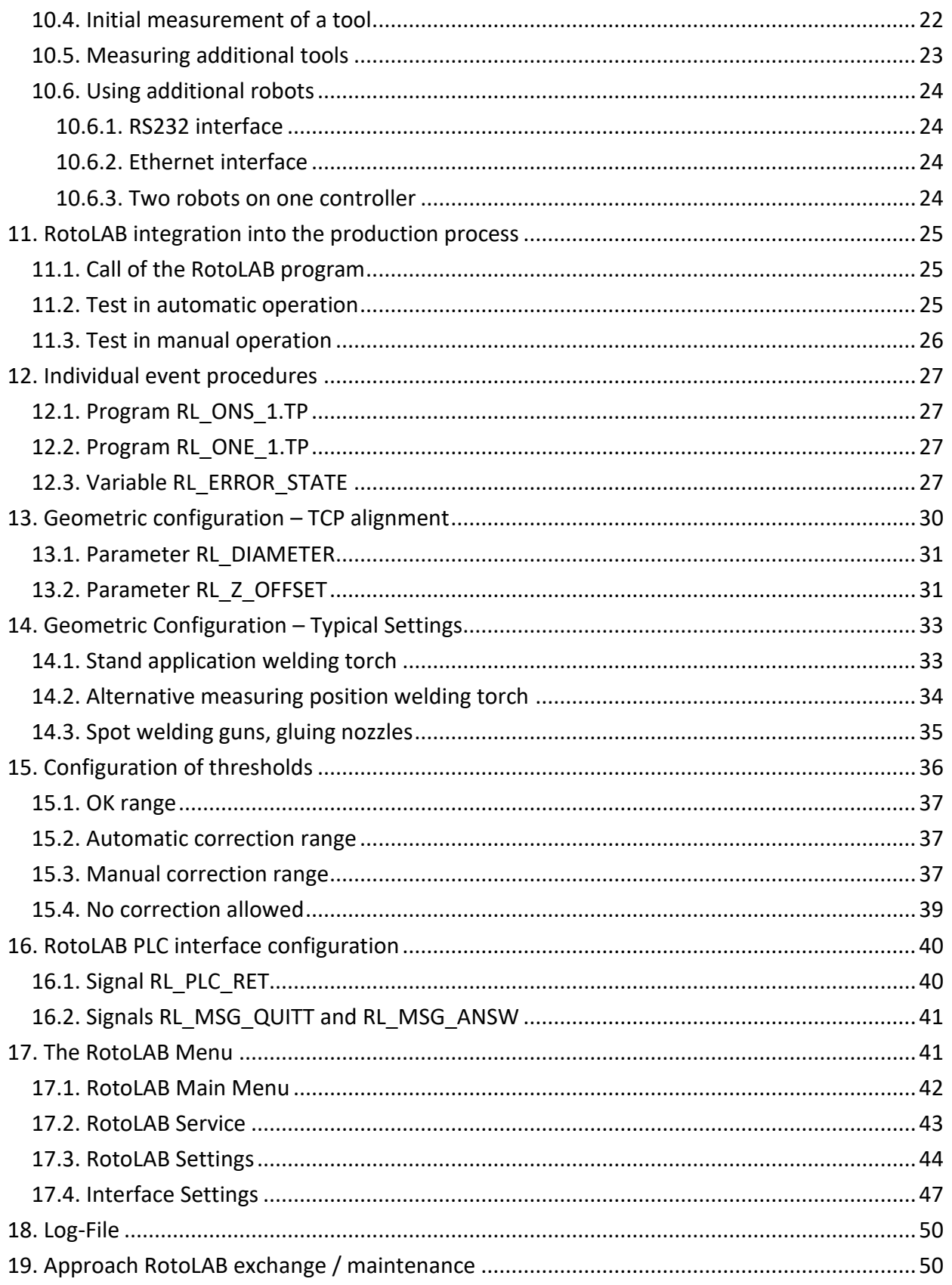

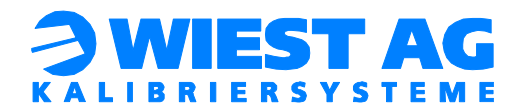

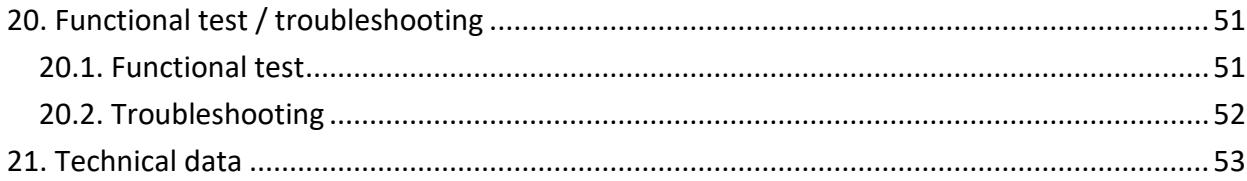

# **Figures:**

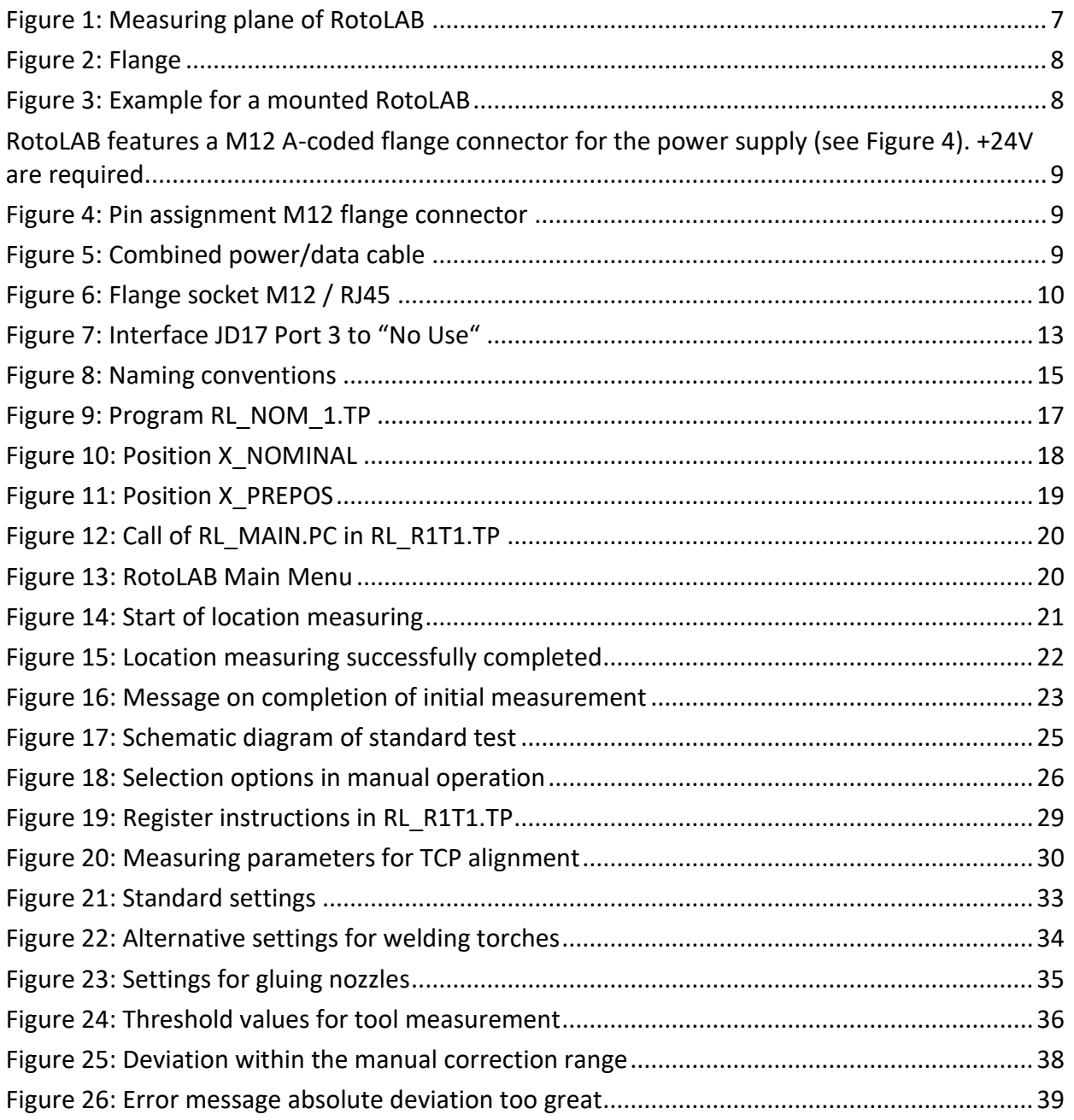

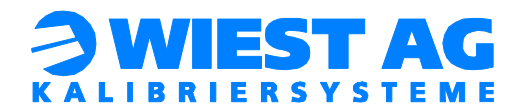

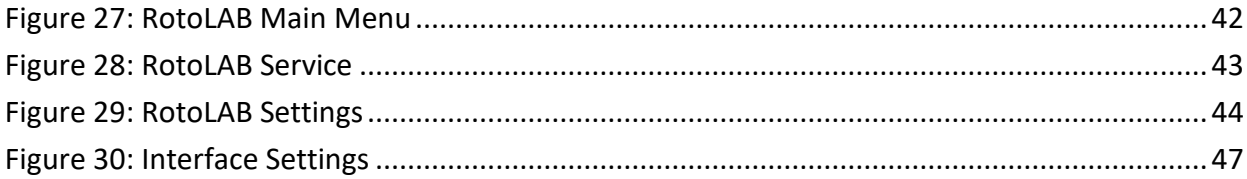

# Tables:

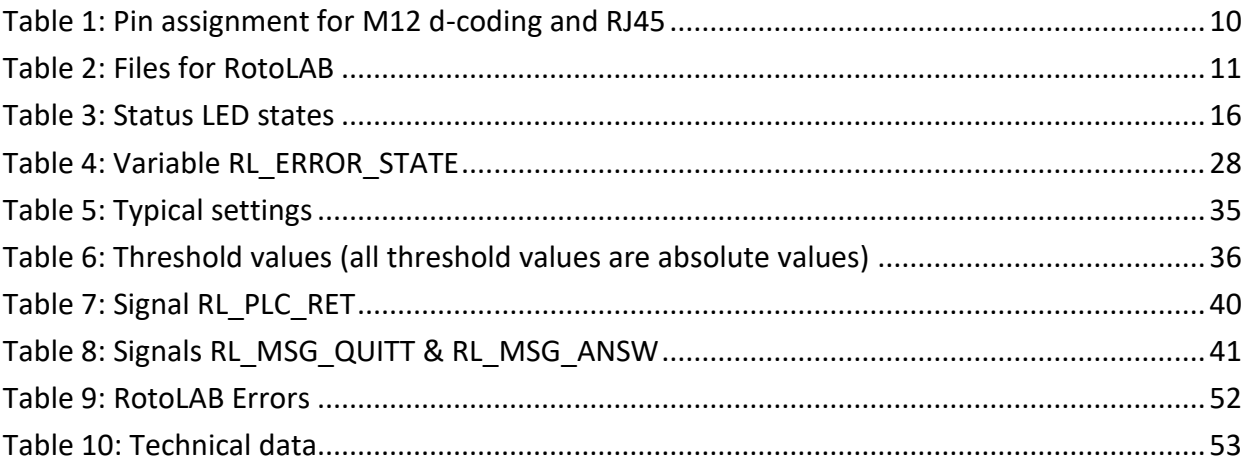

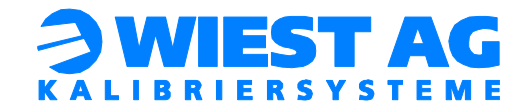

# <span id="page-5-0"></span>1. Supported robot controllers and available interfaces

- RJ3 and following with software version V7.20 or later Available Interfaces:
	- o RS232
	- o Ethernet (Software option "User Socket Msg" is required)
	- o Fieldbus via protocol converter

# <span id="page-5-1"></span>2. Scope of delivery

The following are included in RotoLAB delivery:

- RotoLAB measuring system
- Flange for mounting RotoLAB
- Robot programs for operation of RotoLAB (see USB-Stick)
- Documentation of RotoLAB setup and application (see USB-Stick and hard-copy)
- For RotoLABs with RS232 Interface:
	- o Combined power/data cable with plug for the JD17 slot (item no.: 5 29 000 00)

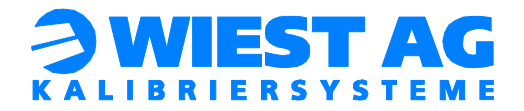

# <span id="page-6-0"></span>3. Mechanical installation

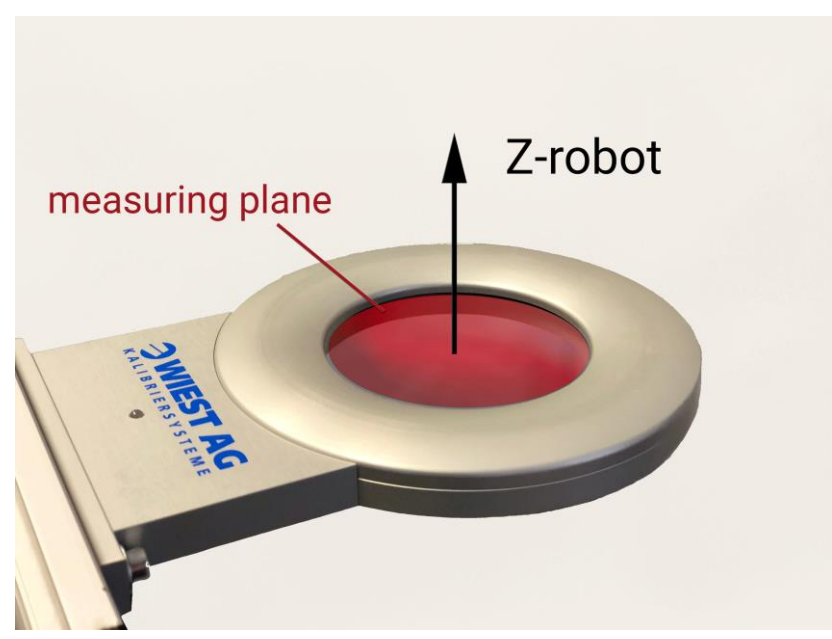

**Figure 1: Measuring plane of RotoLAB**

# <span id="page-6-1"></span>**Important:**

RotoLAB must be positioned in a way that the **measuring plane [\(Figure](#page-6-1) 1) of RotoLAB is in a 90° angle to Z+ of the robot coordinate system.** Otherwise RotoLAB will not work.

If the robot is installed on the floor, RotoLAB is fitted horizontally (in parallel to the floor).

RotoLAB is an optical measuring system. It is designed to be insensitive to the irradiation of extraneous light (e.g.: light from above does not have any effect). Make sure, that RotoLAB is installed in a way that strong lateral light (angle of incidence < 22° in relation to the measuring plane) is avoided, as this could result in a malfunction. The arc of light during welding does not constitute a source of interference as lateral light, however only interferences during the measuring cycle.

This means that with multi-robot environments care must be taken to ensure that none of the other robots is welding during a measurement.

**Hint!**

If lateral light irradiation cannot be avoided, for example because welding is still going on while a measurement is in progress, we offer an additional cover (item no.: 5 32 001 00) which can be used to shield the system from lateral light.

On the mount to which you wish to secure the RotoLAB, drill through-holes 140 mm apart, with a diameter of 6mm [\(Figure](#page-7-0) 2). Now secure RotoLAB to the mount by means of the flange.

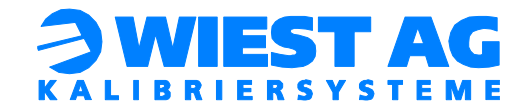

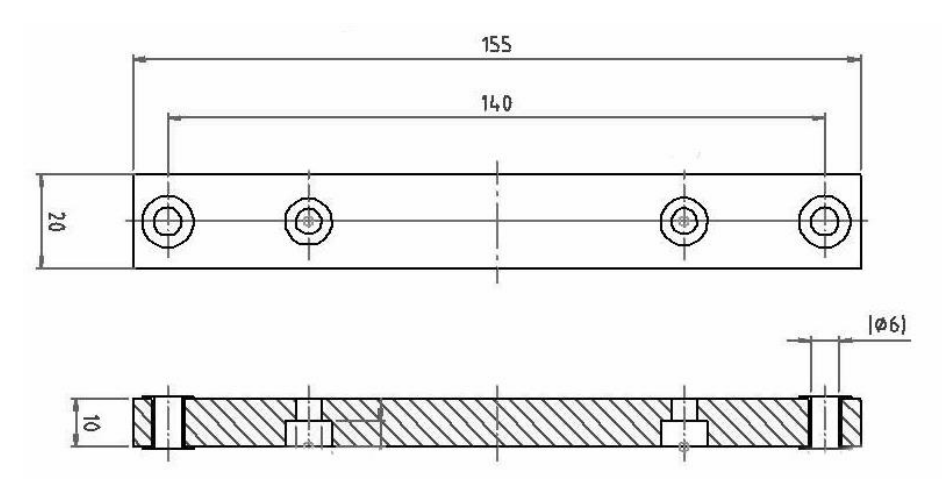

# **Figure 2: Flange**

<span id="page-7-2"></span><span id="page-7-1"></span><span id="page-7-0"></span>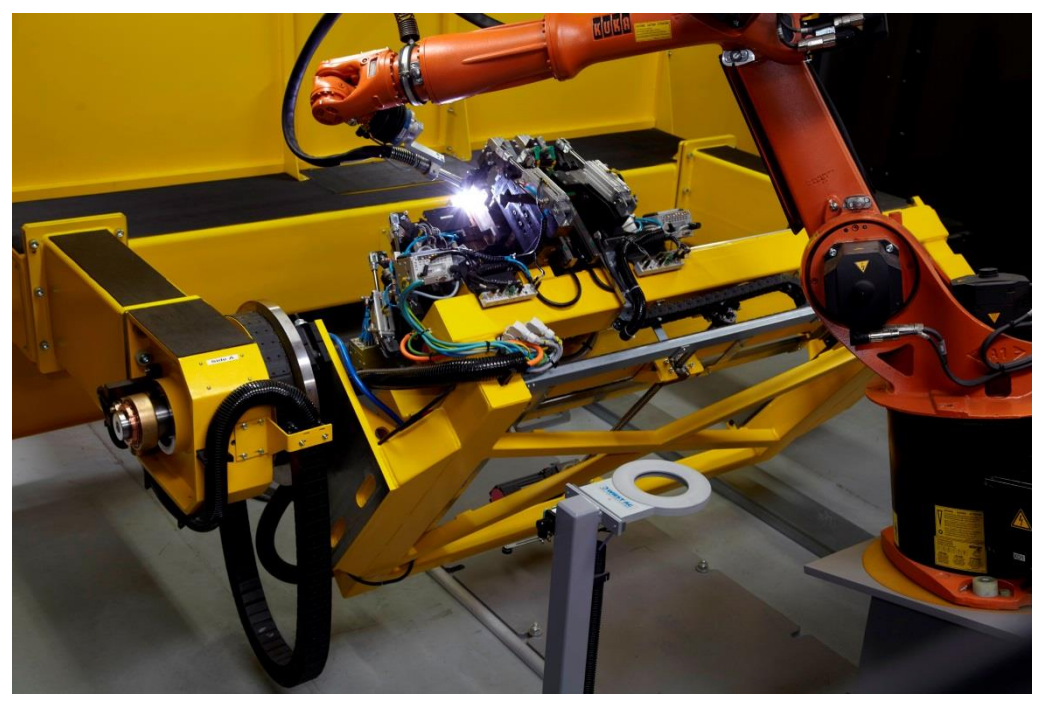

**Figure 3: Example for a mounted RotoLAB**

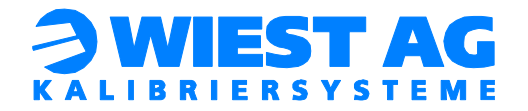

# <span id="page-8-0"></span>4. Electrical installation

# <span id="page-8-1"></span>4.1. Power supply

<span id="page-8-5"></span>RotoLAB features a M12 A-coded flange connector for the power supply (see Figure 4). +24V are required.

#### **Hint!**

With the RS232 interface, the power for the RotoLAB can be obtained via the JD17 interface of the robot controller. Therefore, use the delivered combined power/data cable.

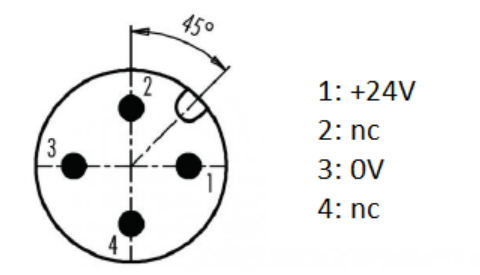

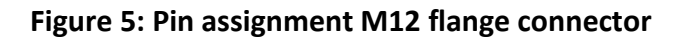

# <span id="page-8-6"></span><span id="page-8-3"></span><span id="page-8-2"></span>4.2. RS232 interface

#### 4.2.1. Robot controller

Connect the combined data/power cable (see [Figure](#page-8-7) 6) with the JD17 labeled interface of the robot.

# <span id="page-8-4"></span>4.2.2. RotoLAB

Connect both the power supply and the RS232 connector of the power/data cable (see [Figure](#page-8-7) 6) with the RotoLAB.

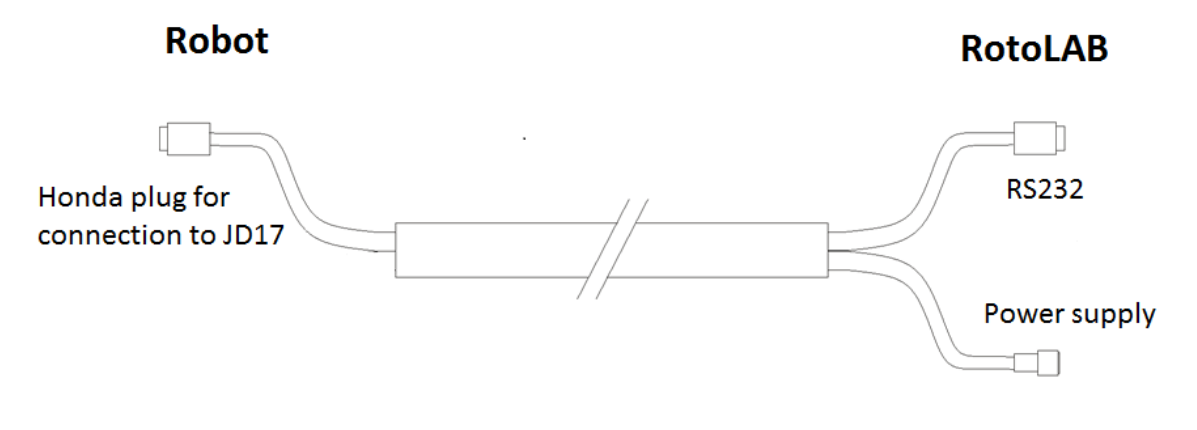

<span id="page-8-7"></span>**Figure 6: Combined power/data cable**

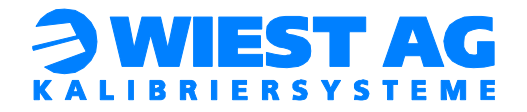

# <span id="page-9-0"></span>4.3. Ethernet interface

RotoLAB features a M12 D-coded flange socket (see [Figure](#page-9-4) 7) for Ethernet connection. Either connect RotoLAB directly to the robot controller or via the local network.

### **Important:**

The slot ETHERNET CD38A (Ethernet Port#1) of the robot controller must be used to connect the RotoLAB.

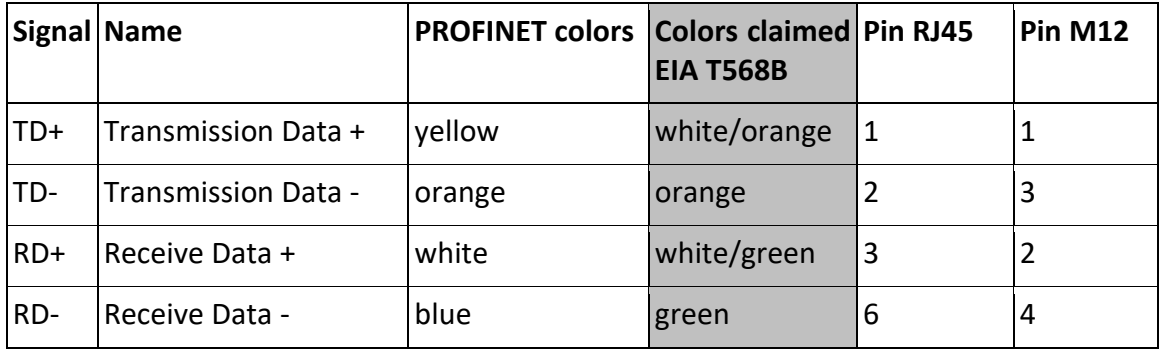

<span id="page-9-5"></span>**Table 1: Pin assignment for M12 d-coding and RJ45**

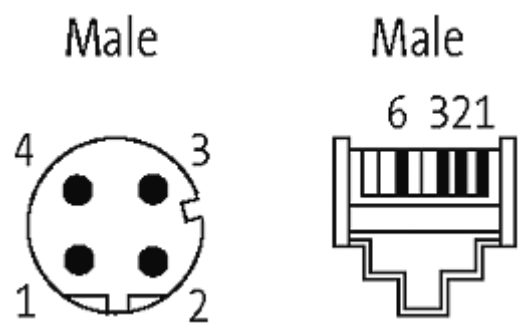

**Figure 7: Flange socket M12 / RJ45**

# <span id="page-9-4"></span><span id="page-9-2"></span><span id="page-9-1"></span>4.4. Fieldbus interface

#### 4.4.1. Power supply

Power the protocol converter with +24V via the labelled input terminal.

#### <span id="page-9-3"></span>4.4.2. Data cable

A RS232 data cable with Sub-D 9pin female to Sub-D 9pin male with 1:1 assignment is needed. Connect the data cable via gender changer with the protocol converter and the other end with the RS232 connector on the RotoLAB.

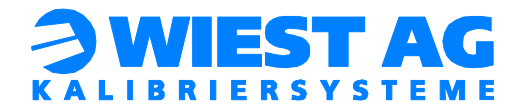

# <span id="page-10-0"></span>5. Software installation

# <span id="page-10-1"></span>5.1. Overview of the supplied files

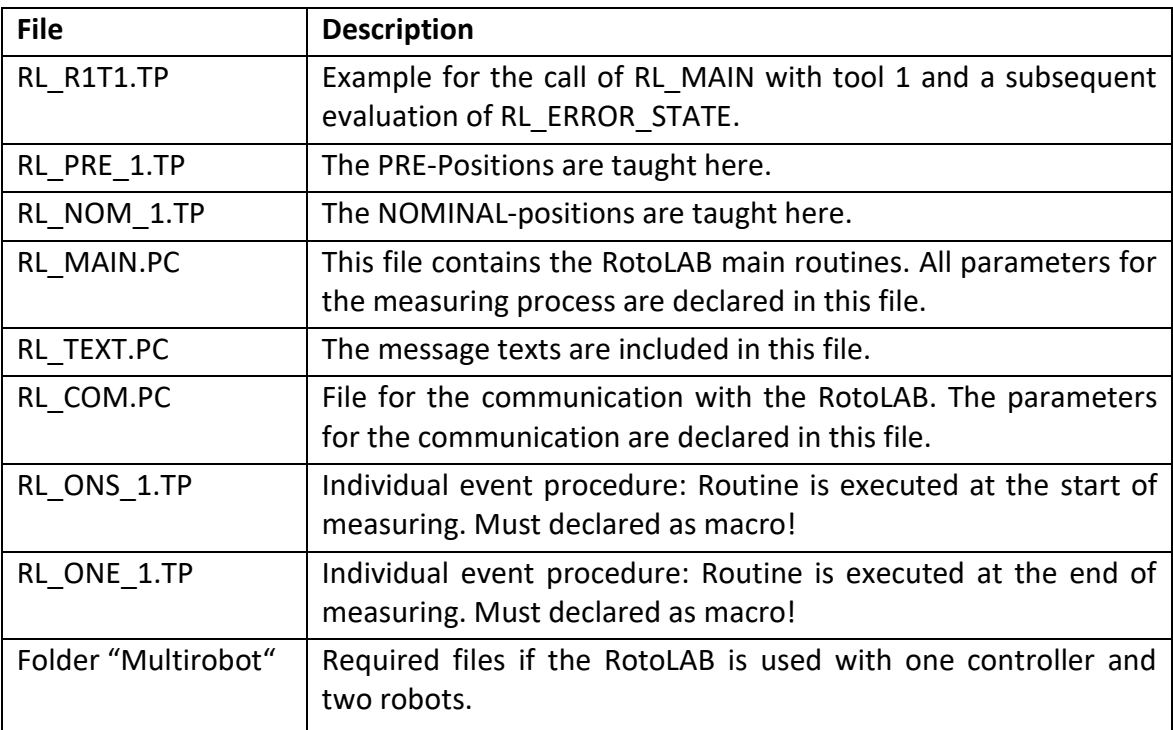

#### **Table 2: Files for RotoLAB**

# <span id="page-10-4"></span><span id="page-10-2"></span>5.2. Robot program loading

Load the robot programs from the USB stick on the robot controller. If the RotoLAB is used on a robot controller with two robots and the second axis group also must be used with the RotoLAB, the files included in the folder "Multirobot" must be also loaded to the robot controller.

# <span id="page-10-3"></span>5.3. Change of Karel variables

#### **Hint!**

All settings can be done via the RotoLAB menu navigation (see section [17\)](#page-40-1). A direct change of the Karel variables is not necessary.

The Karel has to be activated once as following to display the Karel variables: [MENU 2]  $\rightarrow$  $[SYSTEM] \rightarrow [Variables] \rightarrow variable$ , SKAREL ENB" set to TRUE.

Then display all programs in the program overview: [TYPE]  $\rightarrow$  All. Now select with ENTER the desired Karel program (e.g. RL\_MAIN.PC)  $\rightarrow$  press DATA button  $\rightarrow$  [TYPE]  $\rightarrow$  [KAREL Vars]  $\rightarrow$ All variables of RL\_MAIN.PC are displayed and can be edited.

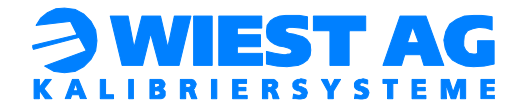

# <span id="page-11-0"></span>6. Language selection

For the RotoLAB application German and English language are available. In the RotoLAB main menu (see section [17.1\)](#page-41-0) the language can be changed (variable "rl language").

# <span id="page-11-1"></span>7. Communication interface setup

In the Interface Settings in the RotoLAB menu (see section [17.4\)](#page-46-0) under "RotoLAB interface" the communication inteface can be selected (variable "rl interface": 1 = Seriell, 2 = Ethernet, 3 = Feldbus).

**Hint!**

If RotoLAB is connected to the robot controller (see section [0\)](#page-7-2) and the communication is set up, the connection to the RotoLAB can be checked by means of the function test (see section [20.1\)](#page-50-1).

# <span id="page-11-2"></span>7.1. RS232 interface

RotoLAB communicates with the robot over the RS232C interface on the JD17 connector.

### **Important:**

The appropriate interface must be set to "No Use". The robot controller has to be restarted to apply the changes.

Therefore select the menu item [MENU]  $\rightarrow$  [SETUP]  $\rightarrow$  [PORT INIT] and change the interface to "No Use" (see [Figure](#page-12-2) 8).

Notice the com-port, which the interface JD17 is used. If a different port as port 3 is used, the port number must be changed accordingly. The port number can be changed in the Interface Settings in the RotoLAB menu (see sectionl [17\)](#page-40-1)under "RotoLAB interface" (variable "rl\_ser\_port").

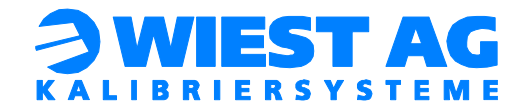

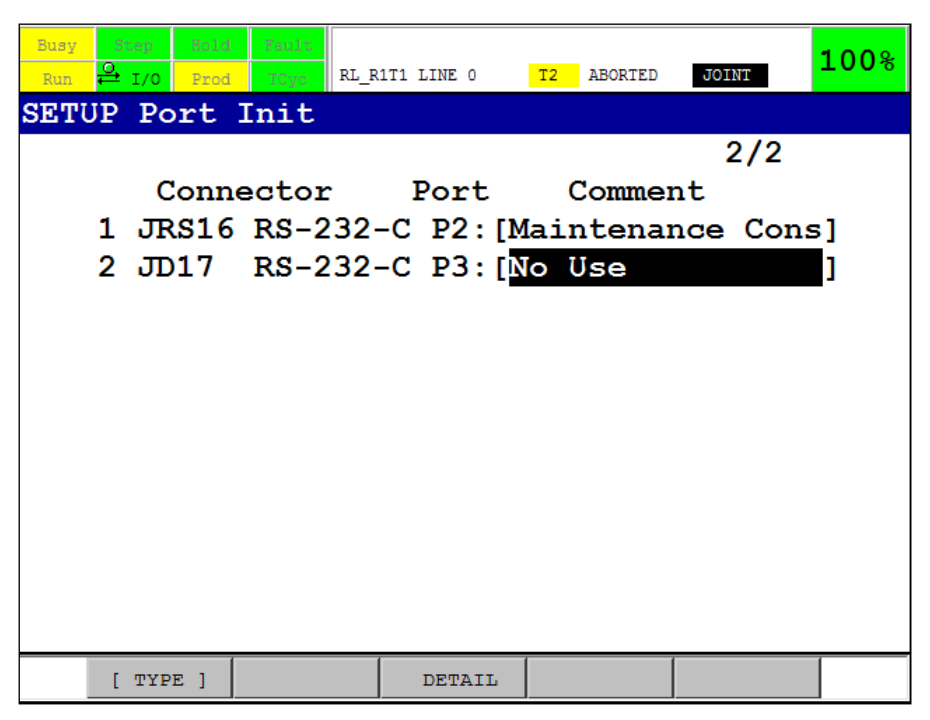

**Figure 8: Interface JD17 Port 3 to "No Use"**

# <span id="page-12-2"></span><span id="page-12-0"></span>7.2. Ethernet interface

#### **Important:**

For this communication interface the software option "User Socket Msg" is required.

#### <span id="page-12-1"></span>7.2.1. RotoLAB network settings

RotoLABs default IP-address is 192.168.1.200 with subnet mask 255.255.255.0. Network settings can be changed via RotoLABs web-interface. In delivery state, the web-interface can be accessed at the address 192.168.1.200:8080 via any web browser. Make sure that the used computer is within the same IP-address range and subnet as the RotoLAB.

#### **Important:**

In delivery state the password to apply changes is "rotolab". After making changes RotoLAB must be restarted by disconnecting the power supply.

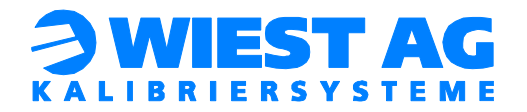

### <span id="page-13-0"></span>7.2.2. Robot controller

On the robot controller following is required for the Ethernet communication: ip-address of the RotoLAB, port for the communication and a free "Client Tag". The overview of the Client Tags is displayed as following:

 $[MEMU] \rightarrow [SETUP] \rightarrow [Host Comm]$ . subsequently move the cursor to SM (Socket Messaging Device) and select [SHOW]  $\rightarrow$  [Clients]. In delivery state Client Tag 8 is used.

In the Interface Settings in the RotoLAB menu (see section [17\)](#page-40-1) the paramter for the ethernet communication can be adjusted under "RotoLAB interface" (variables "rl ip addr", "rl ip port" und "rl ip tag").

# <span id="page-13-2"></span><span id="page-13-1"></span>7.3. Fieldbus

### 7.3.1. Protocol converter

The protocol converter must be integrated into the respective fieldbus. The device files can be found on the USB stick in the folder "Anybus". For the communication between robot controller and protocol converter 24 input bytes and output bytes are necessary (robot controller  $\leftrightarrow$  fieldbus  $\leftrightarrow$  protocol converter).

The protocol converter will be delivered pre-configured. However, if changes have to be made (e.g.: change of IP-address), proceed as follows:

- Install the Configuration Manager (in folder "Anybus")
- Connect the protocol converter with the PC via the delivered serial connecting cable.
- Establish a connection to the protocol converter and carry out a "Upload from communicator". Alternatively, the .cfg files can be found in the folder "Anybus".
- Modify the settings in the tab "fieldbus" and afterwards carry out a "Download to communicator".

#### <span id="page-13-3"></span>7.3.2. Robot controller

The first input (DIN) and the first output (DOUT) of the total 192 inputs and outputs (= 24 Byte) must be defined on the robot controller. The inputs or rather outputs must all be directly adjacent to each other. In delivery state the first input or rather output is 161. In the Interface Settings in the RotoLAB menu (see section [17\)](#page-40-1) the inputs and outputs can be adjusted under "RotoLAB interface" (variables "rl\_bus\_in" and "rl\_bus\_out").

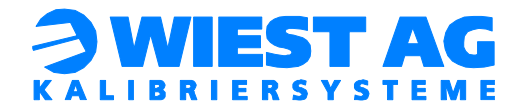

# <span id="page-14-0"></span>8. Naming convention

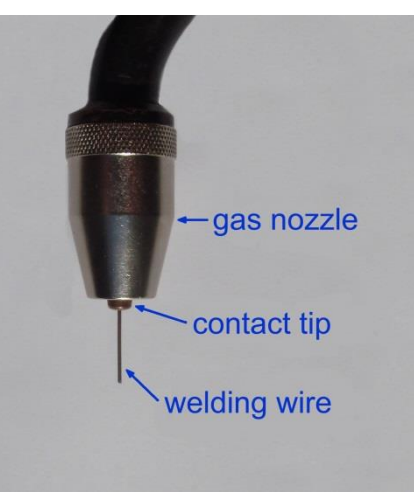

**Figure 9: Naming conventions**

<span id="page-14-2"></span>[Figure](#page-14-2) 9 gives the designations of the components of a welding torch as used in this documentation.

# <span id="page-14-1"></span>9. RotoLAB mode of operation

RotoLAB checks and calibrates robot tools to ensure a constant production quality. RotoLAB allows the compensation of TCP changes, however it does not initially determine TCP data.

During TCP alignment the geometric changes of the tool are recorded and the tool data is corrected accordingly.

All rotation-symmetric tools (and approximates) with a diameter of 0.8 mm to 50 mm can be measured.

RotoLAB is based on a two-step procedure for 3D measuring. A 2D coordinate measurement (X, Y) is performed and a 1D bisection procedure (Z). The measurement area of RotoLAB is 75 mm in diameter.

Due to the short duration of the test (minimum 4 sec), it is possible to continuously check the dimensional accuracy of the tool during production cycles.

If the defined threshold is exceeded, an automatic calibration is started (which takes approx. 30 sec).

**Hint!**

If a 2D correction (X, Y) for the tool is sufficient, the Z-correction can be disabled in the RotoLAB Settings (see section [17.3\)](#page-43-0) under "Tool parameter" (variable "rl\_DoZIter"). In addition, the duration of the test will be reduced.

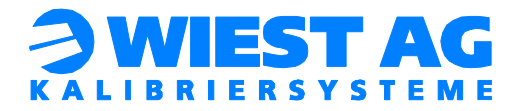

### <span id="page-15-0"></span>9.1. Status LED

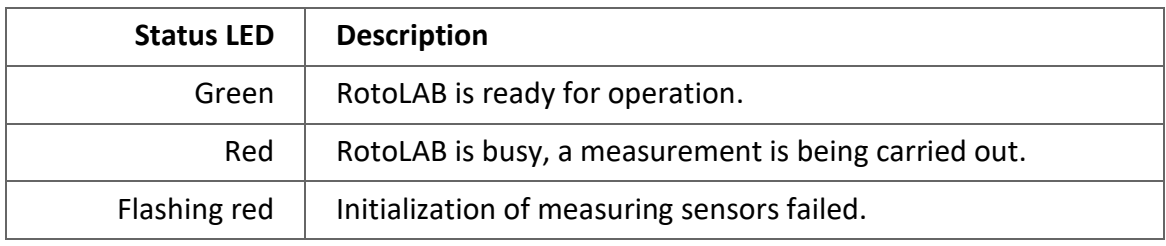

#### **Table 3: Status LED states**

### <span id="page-15-2"></span><span id="page-15-1"></span>9.2. Power-up – Initialization of the measuring sensor

Once RotoLAB is connected to the power supply it will start automatically and initializes the measuring sensors. This procedure takes about one minute and is indicated by the red operating LED. During initialization, the illumination brightness will be adjusted.

#### **Important:**

To allow proper initialization of the measuring sensors, the measuring area of RotoLAB must be clear at power-up.

#### **Hint!**

For optimal initialization of the measuring sensors, it makes sense to ensure that when RotoLAB is powered-up, the approx. same ambient brightness prevails as during regular operation.

#### **Hint!**

The measuring sensors only must be initialized once. Changes in the ambient conditions or aging of the lighting equipment are checked by RotoLAB continuously at each measurement and the illumination brightness is adjusted if necessary.

Once initialization has been successfully completed, the RotoLAB operating LED switches to green, indicating that RotoLAB is ready for operation.

<span id="page-15-3"></span>If the initialization was unsuccessful, the operating LED flashes red. Check whether there is strong lateral light irradiation (see section [3\)](#page-6-0), or whether the measuring area was not clear at initialization. Disconnect RotoLAB from the power supply and reconnect it. For troubleshooting see also section [19.](#page-49-1)

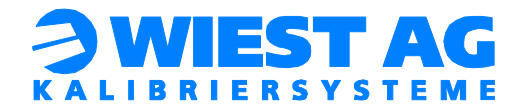

# <span id="page-16-0"></span>10. Initial setup

In delivery state, RotoLAB is configured for a standard welding torch (see section [0\)](#page-28-1). If a standard welding torch is used, no configuration of geometric parameters is required, and the default parameters can be used. Where unsure, see sections on geometric configuration (section [14\)](#page-32-0) to check whether the default parameters are suitable. The parameter can be adjusted in the RotoLAB Settings in the RotoLAB Menu (see section [17.3\)](#page-43-0) under "Tool parameter".

# <span id="page-16-1"></span>10.1. Teach-in of start points

### **Important:**

Make sure that the UFRAME is set to 0 before teaching-in any start positions.

# <span id="page-16-2"></span>10.1.1. Position X\_NOMINAL

Select the program RL\_NOM\_1.TP. Edit the point for the tool to be measured (see [Figure](#page-16-3) [10\)](#page-16-3).

<span id="page-16-3"></span>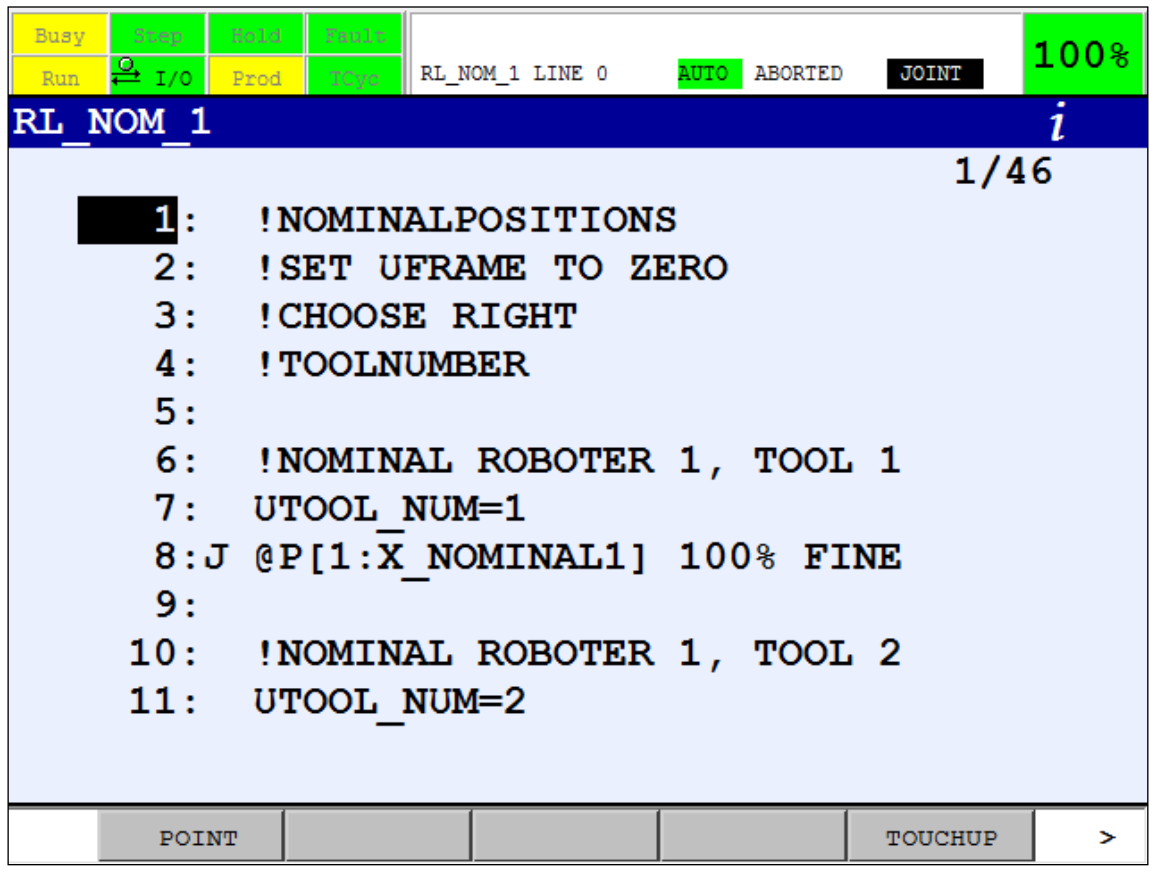

**Figure 10: Program RL\_NOM\_1.TP**

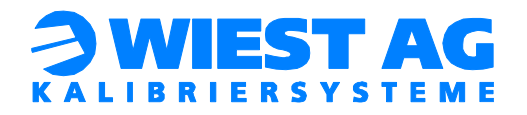

At point X\_NOMINAL teach-in a start position for measuring with RotoLAB. For the used robot tool, choose a point where the tool is vertical and close to the center of the measuring plane of RotoLAB [\(Figure](#page-17-1) 11).

#### **Hint!**

The central position of the tool is determined precisely when the tool is calibrated, so the taught position only needs to be approximately correct.

#### **Important:**

The index of X\_NOMINAL must be always equal with the used tool and must be teached-in with this tool (e.g.: X\_NOMINAL1 for tool 1)!

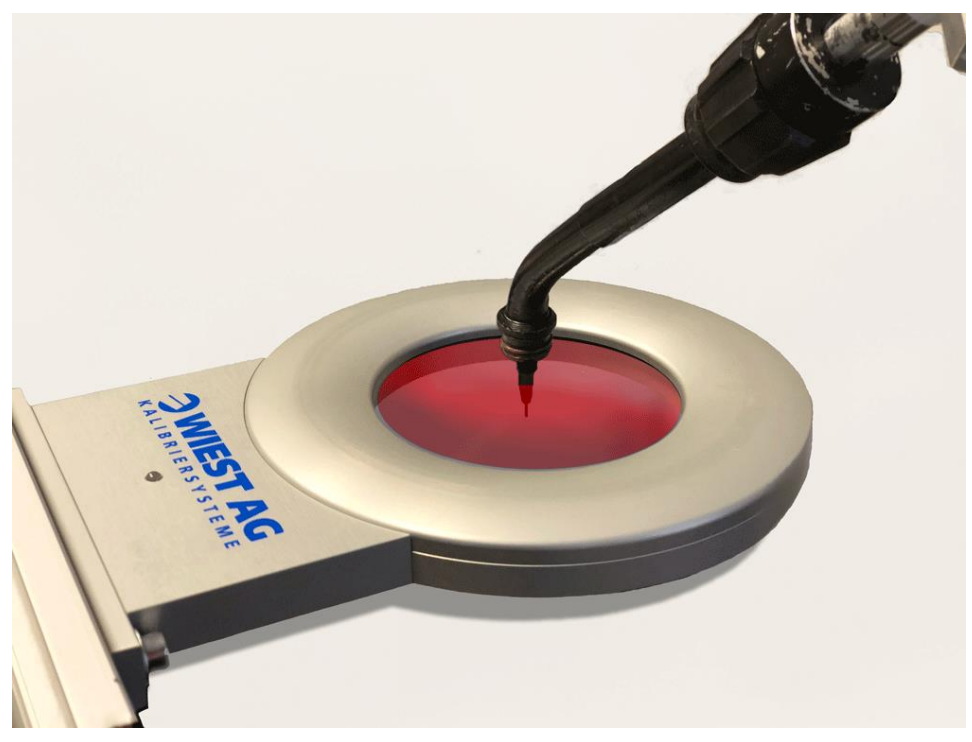

**Figure 11: Position X\_NOMINAL**

<span id="page-17-1"></span>In [Figure](#page-17-1) 11 the welding torch is shown without the gas nozzle, as it must be removed for the measurement of the RotoLAB location. The robot tool should be lowered a few centimeters into the measuring plane for the measurement of the RotoLAB location.

#### <span id="page-17-0"></span>10.1.2. Position X\_PREPOS

The position X PREPOS is a preposition above the RotoLAB. This is the start and end position of each measurement.

Teach-in the point X PREPOS, so that the robot tool is above the measuring plane of RotoLAB (see [Figure](#page-18-1) 12).

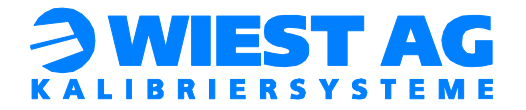

#### **Important:**

The index of X\_PREPOS must always be equal to the used tool and must be teached-in with this tool (e.g.: PREPOS1 for tool 1)!

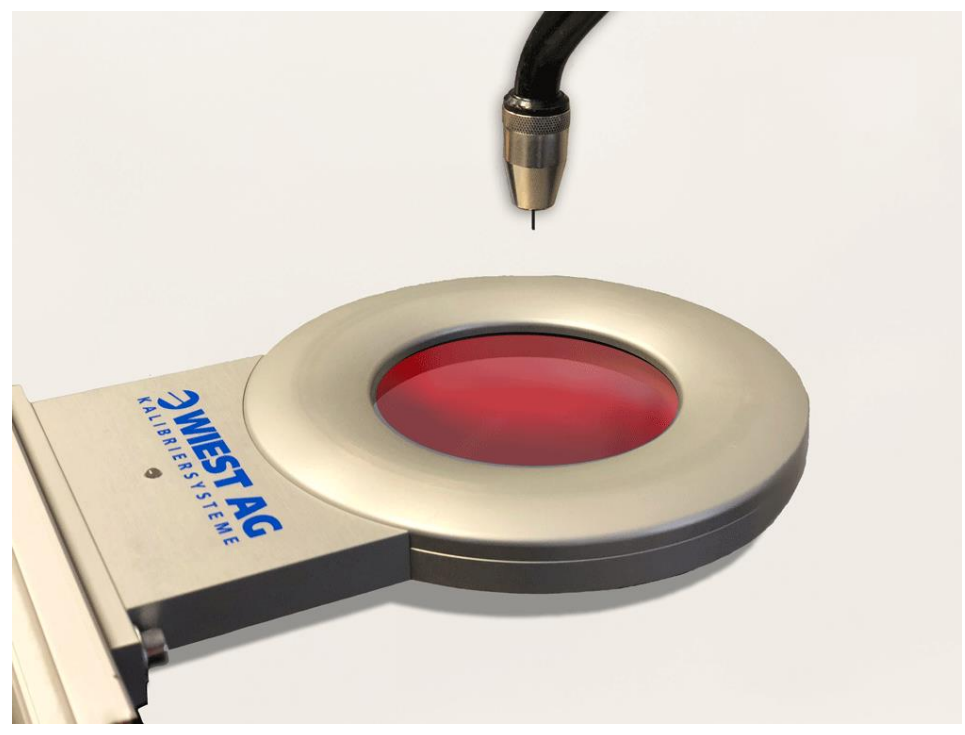

**Figure 12: Position X\_PREPOS**

#### <span id="page-18-1"></span>**Hint!**

If multiple tools are used, the sections [10.1.1](#page-16-2) and [10.1.2](#page-17-0) have to be repeated for each tool.

# <span id="page-18-0"></span>10.2. Start of measuring program

For the manual operation, the Teach Pendant must be switched on and operation mode T1 must be selected. The main program RL\_MAIN.PC is called with two transfer parameters as following:

"CALL RL\_MAIN(axis group, tool number)".

- $\triangleright$  Axis group of the used robot.
- $\triangleright$  Tool number is the number of the used tool which will calibrated.

In the example program RL\_R1T1.TP (se[e Figure](#page-19-0) 13) RL\_R1T1.TP will be called with axis group 1 and tool number 1. The call is also working with disabled Karel.

**Hint!**

When another axis group or another tool is used, the transfer parameters for the call of RL MAIN.PC must be adjusted or an additional program for the call must be created.

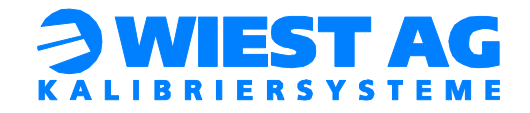

| Step<br>Busy<br>$\stackrel{\textcirc}{=}$ 1/0<br>Run | Hold<br>Fault<br>Prod<br>TCyc | RL R1T1 LINE 0 | T2<br><b>ABORTED</b> | <b>JOINT</b> | 100% |
|------------------------------------------------------|-------------------------------|----------------|----------------------|--------------|------|
| RL R1T1                                              |                               |                |                      |              |      |
|                                                      |                               |                |                      | 1/52         |      |
| 1:                                                   | !ROTOLAB FUNCTION CALL        |                |                      |              |      |
| 2:                                                   | !CALL RL MAIN (X;Y)           |                |                      |              |      |
| 3:                                                   | 'X: AXISGROUP OF ROBOT        |                |                      |              |      |
| 4:                                                   | <b>!Y: TOOLNUMBER</b>         |                |                      |              |      |
| 5:                                                   |                               |                |                      |              |      |
| 6:                                                   | LBL [8: START ROTOLAB]        |                |                      |              |      |
| 7:                                                   | CALL RL MAIN(1,1)             |                |                      |              |      |
| 8:                                                   |                               |                |                      |              |      |
| 9:                                                   | IF $R[70]<=1$ , JMP LBL $[1]$ |                |                      |              |      |
| $\mathtt{10}$ :                                      | IF $R[70]=2$ , JMP LBL $[2]$  |                |                      |              |      |
| 11:                                                  | IF $R[70]=3$ , JMP LBL $[3]$  |                |                      |              |      |
|                                                      |                               |                |                      |              |      |
|                                                      |                               |                |                      |              |      |
| <b>POINT</b>                                         |                               |                |                      | TOUCHUP      | ⋗    |

**Figure 13: Call of RL\_MAIN.PC in RL\_R1T1.TP**

<span id="page-19-0"></span>After about 4 seconds the RotoLAB Main Menu is displayed (see [Figure](#page-19-1) 14). The full RotoLAB menu is described in section [17.](#page-40-1)

<span id="page-19-1"></span>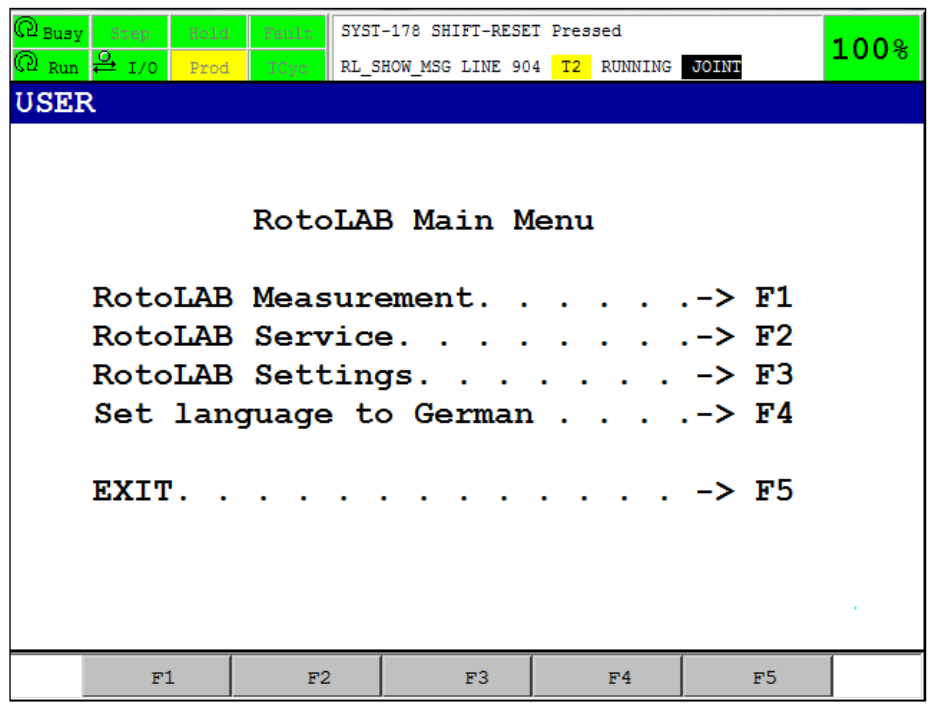

**Figure 14: RotoLAB Main Menu**

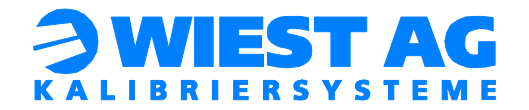

# <span id="page-20-0"></span>10.3. Measuring the RotoLAB location

#### **Important:**

Changes to the location of the RotoLAB in relation to the robot or if the RotoLAB was replaced, the location must be new measured. The location can be reset in the RotoLAB Settings (see section [17.3\)](#page-43-0) under "New measurement of RL or Tool". Subsequently run "RotoLAB Measurement". If the location is reset, all tools must be re-measured (see section [10.4\)](#page-21-0).

Select the menu item F1 "RotoLAB Measurement" in the RotoLAB Main Menu (see [Figure](#page-19-1) [14\)](#page-19-1) to start the location measurement. If the location is already measured, this step will be skipped automatically. The location for each robot must be measured once.

A message will prompt to remove the gas nozzle. Remove it, if not already done and confirm with OK.

#### **Hint!**

For the location measuring also a rotationally symmetrical aid (e.g.: a pen) with a diameter > 4 mm can be fixed on the tool.

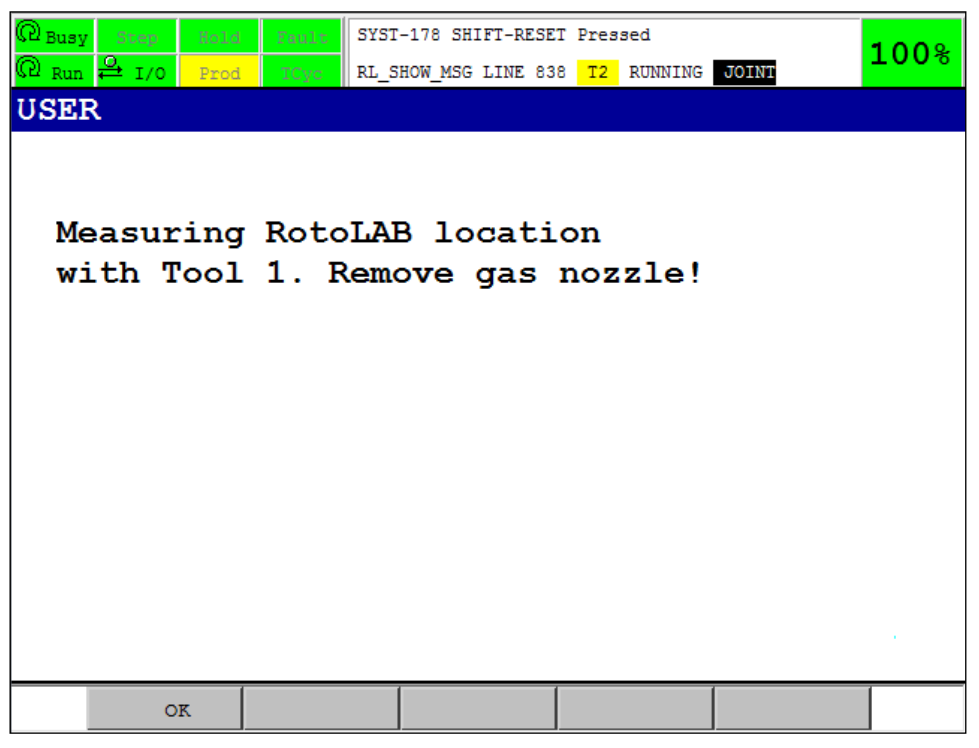

**Figure 15: Start of location measuring**

<span id="page-20-1"></span>RotoLAB now fully automatically begins to measure the location. It moves in a star-shaped pattern.

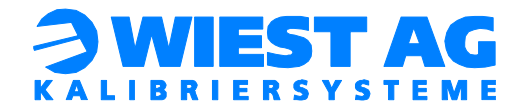

Once the measuring procedure is completed, a message is displayed to remount the gas nozzle.

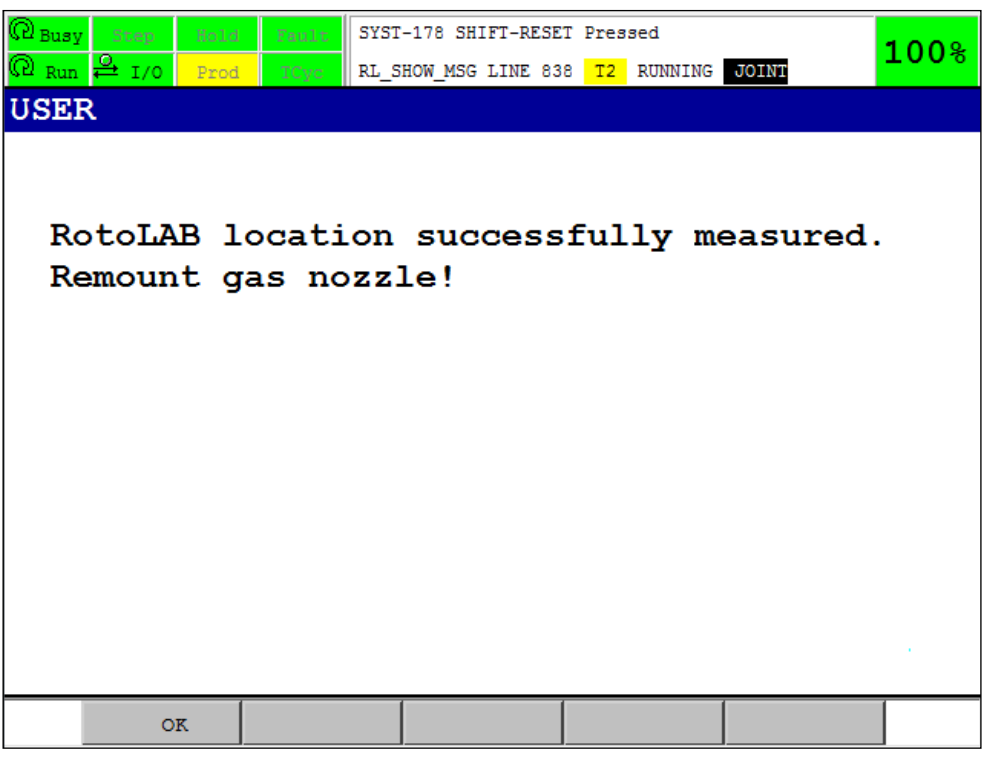

**Figure 16: Location measuring successfully completed**

<span id="page-21-1"></span>After acknowledgment of the message, tool measurement is immediately (see section [10.4\)](#page-21-0).

**Hint!**

For troubleshooting see section [18.](#page-49-0)

# <span id="page-21-0"></span>10.4. Initial measurement of a tool

The initial measurement of a tool starts immediately after the location measurement. In case the location is already measured, or a new tool should be initial measured (see section [10.5](#page-22-0)) the measurement starts after the selection of "RotoLAB Measurement" in the RotoLAB Main Menu.

**Hint!**

If a new initial measurement of a tool should be carried out, the tool must be reset in the RotoLAB Settings (see section [17.3\)](#page-43-0) under "New measurement of RL or Tool". Subsequently run "RotoLAB Measurement" in the RotoLAB Main Menu.

The measurement of the robot tool is carried out fully automatically. Messages will inform about the individual process steps.

When the initial measurement is completed, a message is displayed (see [Figure](#page-22-1) 17).

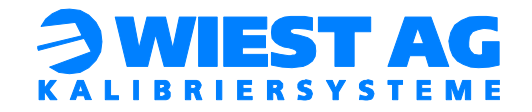

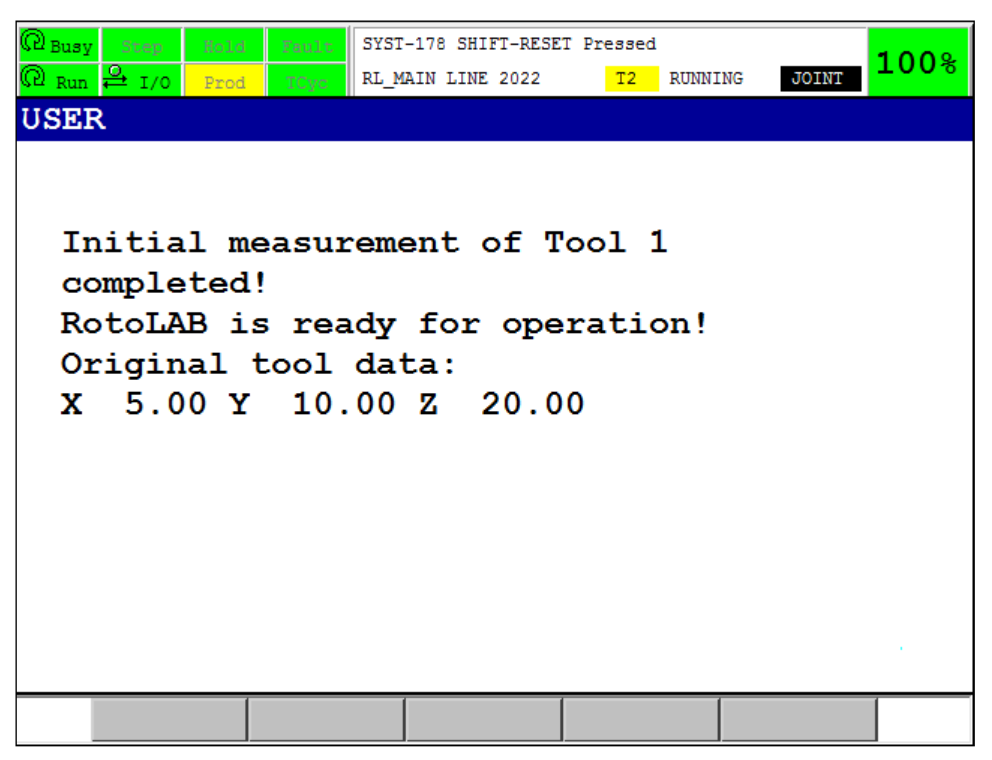

**Figure 17: Message on completion of initial measurement**

<span id="page-22-1"></span>To ensure that the tool was correctly initially measured, a tool test is carried out subsequently. On success the RotoLAB is ready for operation.

#### **Important:**

If the geometric parameters are changed (see section [0\)](#page-28-1), a new initial measurement of the tool is required! Otherwise, a correct calibration of the tool cannot be ensured.

#### **Hint!**

For troubleshooting see section [18.](#page-49-0)

# <span id="page-22-0"></span>10.5. Measuring additional tools

RotoLAB can measure up to 16 tools. For a new tool start again with the initial setup (see section [0\)](#page-15-3). If the RotoLAB location is already measured, the step [10.3](#page-20-0) will be skipped automatically.

#### **Hint!**

Duplicate the program RL\_R1T1.TP for the new tool and adjust the transfer parameters (see section [10.2\)](#page-18-0) accordingly. By this the error evaluation (see section [12.3\)](#page-26-3) is already implemented in the new program.

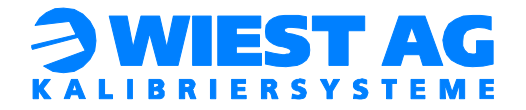

### <span id="page-23-0"></span>10.6. Using additional robots

RotoLAB can be used with up to four robots (with up to 16 tools each). For a new robot start with initial setup (see section [0\)](#page-15-3) again.

#### **Important:**

Every robot needs an individual "RL\_RobID"for registration with RotoLAB. This variable can be adjusted in the Interface Settings (see section [17.4\)](#page-46-0) under "RotoLAB interface" (variable "rl\_robid").

#### **Hint!**

Between the location measurements of several robots, the RotoLAB must be restarted.

#### <span id="page-23-1"></span>10.6.1. RS232 interface

A maximum of two robot controllers can be connected with one RotoLAB via RS232. A RotoLAB with two serial interfaces is required (item no.: 531 002 02).

#### <span id="page-23-2"></span>10.6.2. Ethernet interface

Up to four robot controllers can be connected with the RotoLAB via network. The robot controllers must be in the same network as the RotoLAB.

#### <span id="page-23-3"></span>10.6.3. Two robots on one controller

To operate the RotoLAB on a robot controller with two robots the following additional steps must be carried out:

- Load the files in the folder "Multirobot" on the robot controller. This folder contains the TP programs for the second axis group.
- Set the Karel variable "multirobot" to "TRUE".
- Enter free position registers in the Karel variables "position reg[1]" and "position reg[2]".
- **Enter the selected position registers in the program RL MOV 1.TP or rather** RL\_MOV\_2.TP. In these programs the movements are carried out.

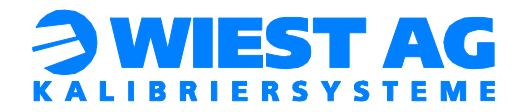

# <span id="page-24-0"></span>11. RotoLAB integration into the production process

If the initial setup for the desired tool has been successfully completed, the RotoLAB measure routine can be integrated into the production process.

# <span id="page-24-1"></span>11.1. Call of the RotoLAB program

The RotoLAB program (e.g.: RL\_R1T1.TP) can be called at any point in the production process. Approach and drive off points can be taught in RL\_R1T1.TP.

As an alternative RL\_MAIN.PC can be called directly with two transfer parameters (see section [10.2\)](#page-18-0). For this option, the error evaluation (see section [12.3\)](#page-26-3) must be complemented.

# <span id="page-24-2"></span>11.2. Test in automatic operation

In automatic operation the standard test is performed immediately including a possible correction of the tool. The RotoLAB menu is disabled.

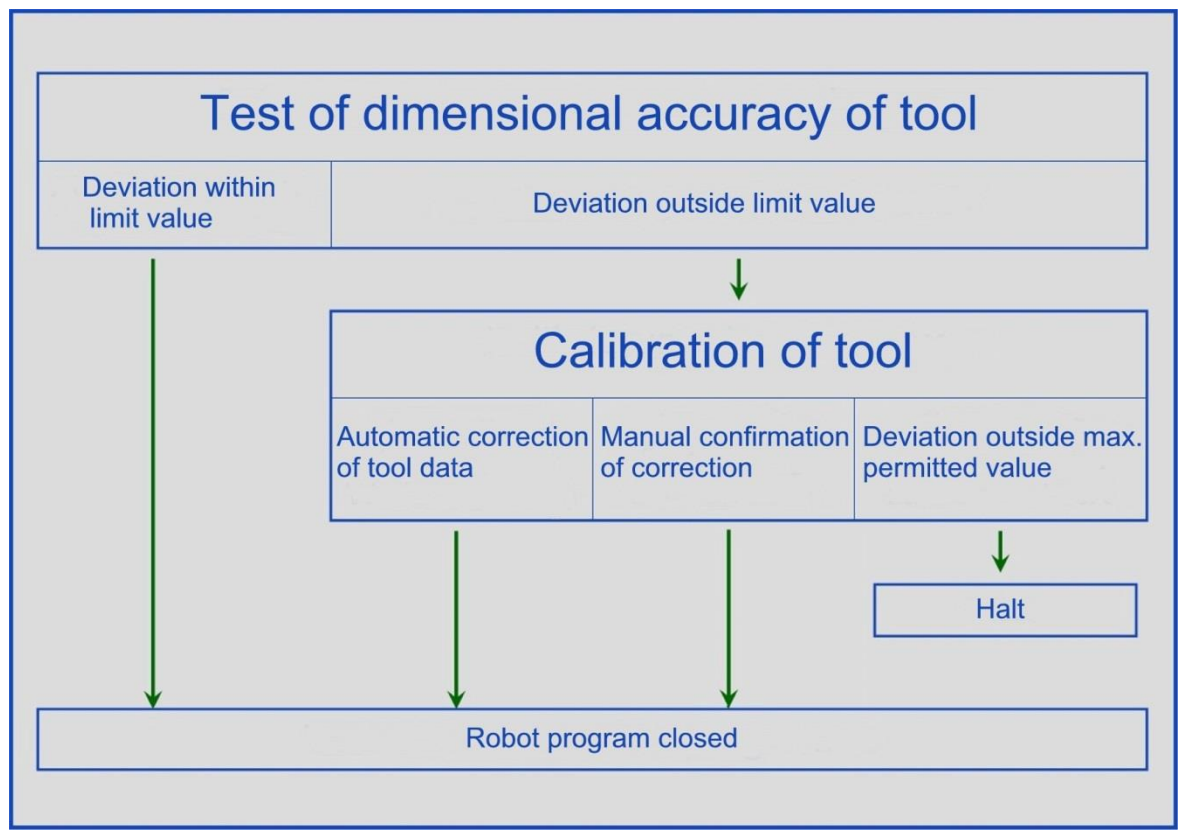

# <span id="page-24-4"></span><span id="page-24-3"></span>**Figure 18: Schematic diagram of standard test**

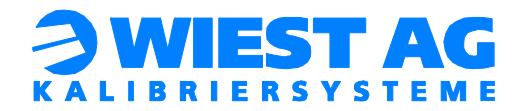

# <span id="page-25-0"></span>11.3. Test in manual operation

If RL\_MAIN.PC is called in manual operation, the RotoLAB menu is (see section [17\)](#page-40-1). Select F1 "RotoLAB Measurement". Choose between a control measurement and a standard test:

- $\triangleright$  Control measurement: The deviation of the tool is determined and displayed on the end of the measurement. No adjustment of the tool data is performed.
- ➢ Standard test: Test with possible correction of the tool data (see [Figure](#page-24-3) 18).

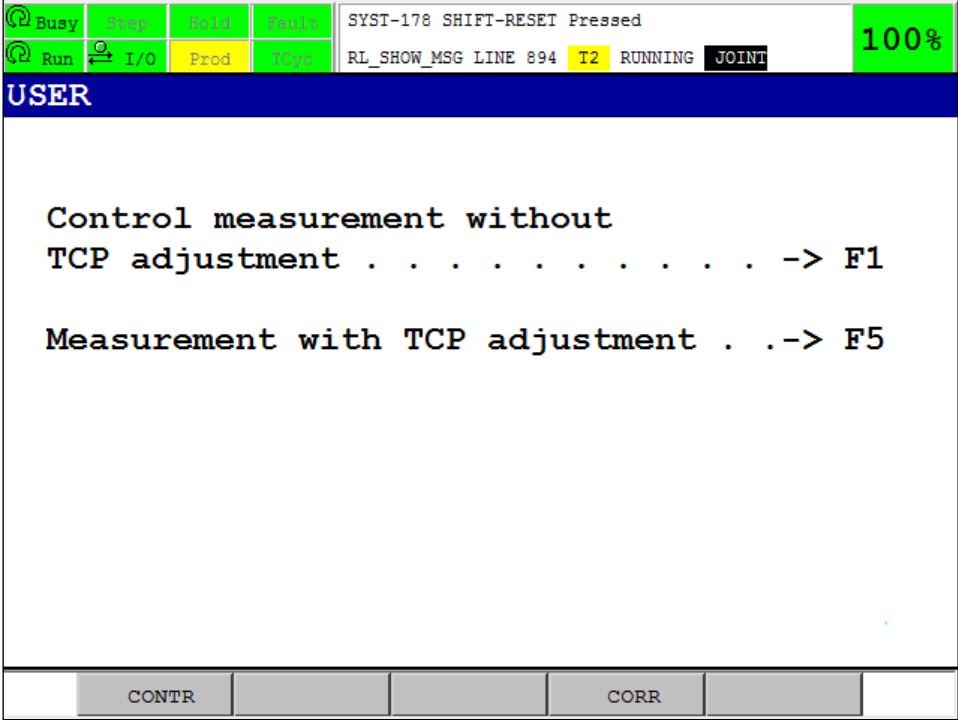

<span id="page-25-1"></span>**Figure 19: Selection options in manual operation**

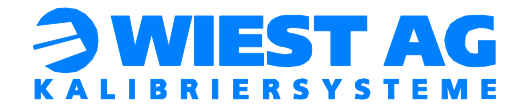

# <span id="page-26-0"></span>12. Individual event procedures

RotoLAB gives you the option of performing individual actions at the start and at the end of the test. Furthermore the variable "RL\_ERROR\_STATE" can be evaluated after the end of the measurement program.

# <span id="page-26-1"></span>12.1. Program RL ONS 1.TP

This program is run at the start of the measuring procedure. At this particular time the robot is on the pre-position.

For measurement of welding torches with the default geometric parameters (see section [13\)](#page-29-0), the welding wire must be of a sufficient length.

To ensure this, a wire feed can be executed in this routine.

#### **Proceed as follows:**

■ Select the program RL\_ONS\_1.TP and insert the desired action.

### <span id="page-26-2"></span>12.2. Program RL\_ONE\_1.TP

This program is run at the end of the measuring procedure. The robot is standing in the RotoLAB measuring system and then moves to the pre-position.

A possible wire feed issued during RL\_ONS\_1.TP can be reversed here.

#### **Proceed as follows:**

■ Select the program RL ONE 1.TP and insert the desired action.

# <span id="page-26-3"></span>12.3. Variable RL\_ERROR\_STATE

Different values depending on the measure result or measure error (see [Table](#page-27-0) 4) are assigned to the variable "RL\_ERROR\_STATE". The variable is written in a register (in delivery state R[70]) and is evaluated after the call of RL\_MAIN.PC (see example program RL\_R1T1.TP).

#### **Important:**

If the number of the register will be changed in the Interface Settings (see section [17.4\)](#page-46-0) under "RL\_ERROR\_STATE / Log-File", the program RL\_R1T1.TP (see [Figure](#page-28-0) 20) has to be changed accordingly.

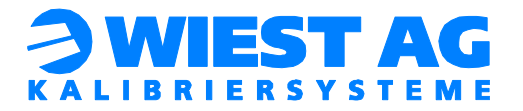

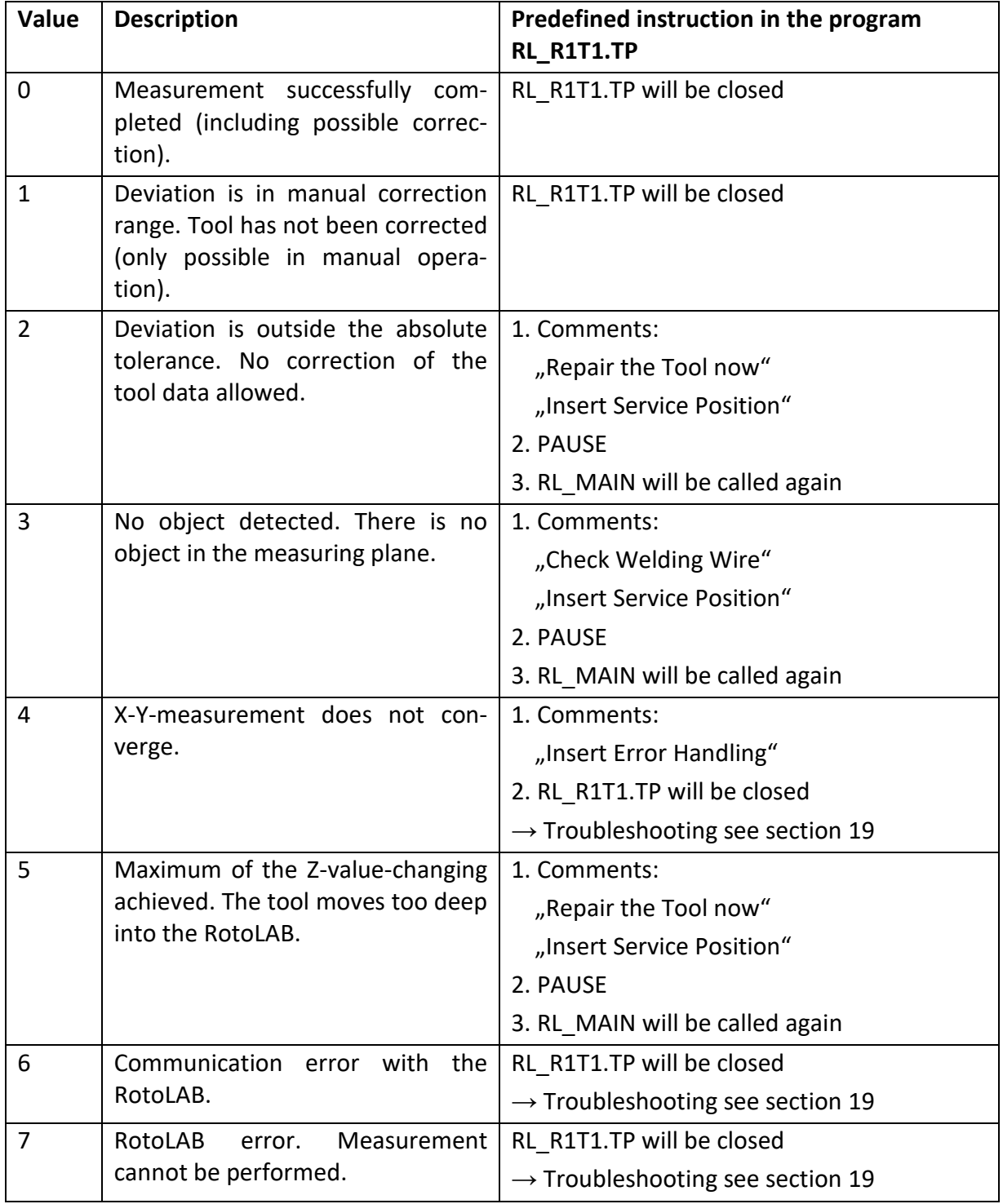

<span id="page-27-0"></span>**Table 4: Variable RL\_ERROR\_STATE**

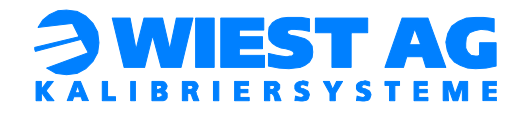

| Busy<br>Step<br>$\mathbf{a}_{\text{I/O}}$<br>Run | Hold<br>Fault<br>Prod<br>TCyc | RL R1T1 LINE 0 | T2 | <b>ABORTED</b> | <b>JOINT</b> | 100% |
|--------------------------------------------------|-------------------------------|----------------|----|----------------|--------------|------|
| RL R1T1                                          |                               |                |    |                |              |      |
|                                                  |                               |                |    |                | 15/52        |      |
| 6 :                                              | LBL [8: START ROTOLAB]        |                |    |                |              |      |
| 7 :                                              | CALL RL MAIN(1,1)             |                |    |                |              |      |
| 8:                                               |                               |                |    |                |              |      |
| 9:                                               | IF $R[70]<=1$ , JMP LBL $[1]$ |                |    |                |              |      |
| 10:                                              | IF $R[70]=2$ , JMP LBL $[2]$  |                |    |                |              |      |
| 11:                                              | IF $R[70]=3$ , JMP LBL $[3]$  |                |    |                |              |      |
| 12:                                              | IF $R[70]=4$ , JMP LBL $[4]$  |                |    |                |              |      |
| 13:                                              | IF $R[70]=5$ , JMP LBL $[5]$  |                |    |                |              |      |
| 14:                                              | IF $R[70]=6$ , JMP LBL[6]     |                |    |                |              |      |
| 15:                                              | IF $R[70]=7$ , JMP LBL $[7]$  |                |    |                |              |      |
| 16:                                              |                               |                |    |                |              |      |
|                                                  |                               |                |    |                |              |      |
|                                                  |                               |                |    |                |              |      |
| <b>POINT</b>                                     |                               |                |    |                | TOUCHUP      | ⋗    |

<span id="page-28-1"></span><span id="page-28-0"></span>**Figure 20: Register instructions in RL\_R1T1.TP**

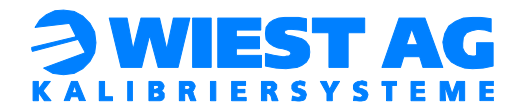

# <span id="page-29-0"></span>13. Geometric configuration – TCP alignment

RotoLAB is a measuring system that can be flexibly used for testing and correcting changes of robot tools.

In delivery state the geometric parameters are configured for a standard welding torch, as shown [Figure](#page-29-1) 21.

#### **Important:**

If you change the geometric configuration, an initial measurement of the tool (see section [10.4\)](#page-21-0) is required.

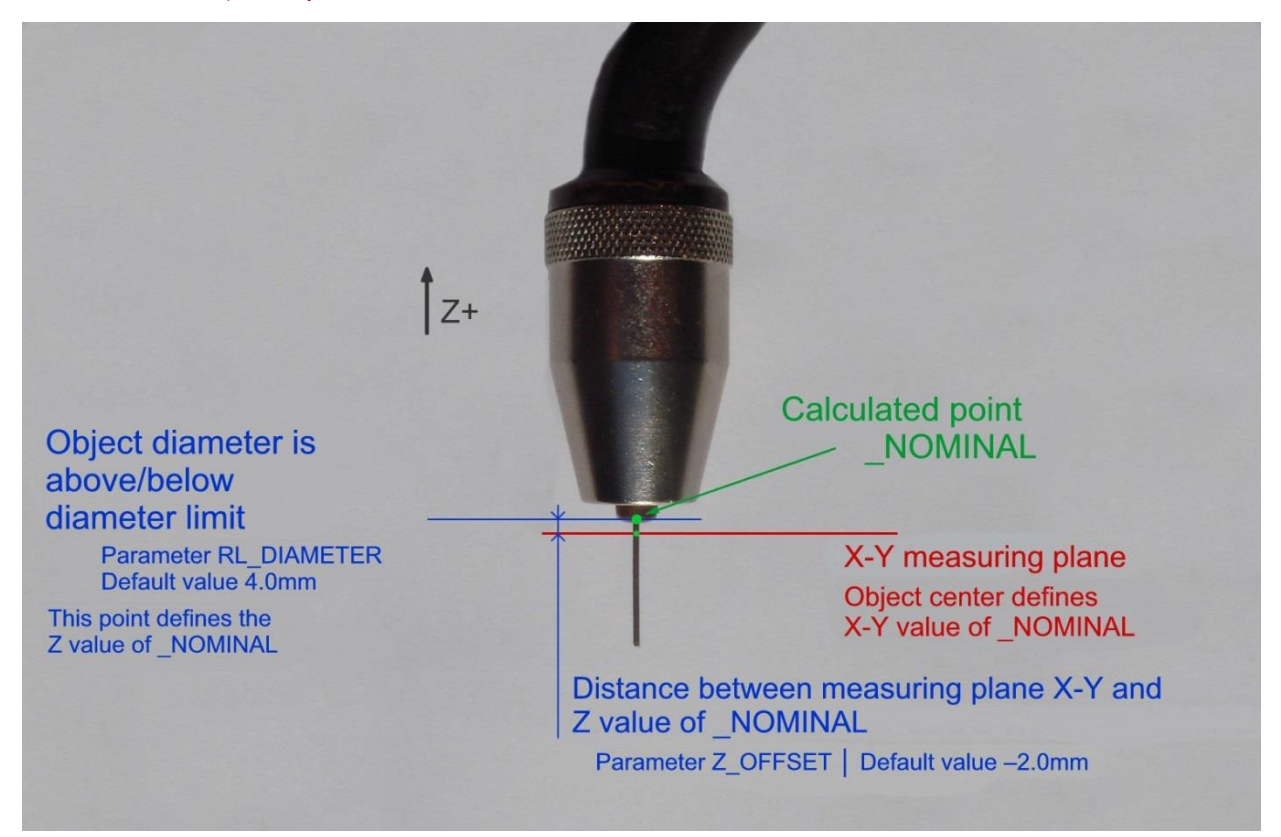

**Figure 21: Measuring parameters for TCP alignment**

<span id="page-29-1"></span>[Figure](#page-29-1) 21 shows the parameters relevant to TCP alignment with their delivery state configuration.

**Hint!**

The coordinate directions always refer to the RotoLAB coordinate system, so Z+ is not necessarily identical to the Z component of the tool coordinate system. The reference to the tool is established via the orientation of RotoLAB in relation to the Z component of the robot coordinate system (see section [3](#page-6-0) Mechanical [installation\)](#page-6-0).

The point X, NOMINAL is the reference point by which the geometry of the welding torch is memorized.

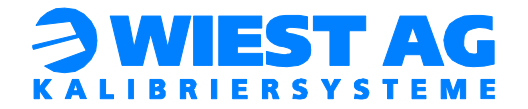

# <span id="page-30-0"></span>13.1. Parameter RL\_DIAMETER

#### **Hint!**

The parameter RL\_DIAMETER can be adjusted in the RotoLAB Settings (see section [17.3\)](#page-43-0) under "Tool parameter" (variable "rl\_diameter").

#### **Important:**

If the variable "rl\_diameter" is changed direct in the Karel variables, the parameter RL\_DIAMETER has to be transferred to the RotoLAB. To do this, select the item "Send RL\_DIAMETER to RL" in the RotoLAB Service Menu (see section [17.2\)](#page-42-0). Only the RL\_DIAMETER of the current used tool is transferred.

RotoLAB allows a calibration to be performed on any point of a tool that shows a profile change. This is done by detecting the change of the diameter. The Z component (RotoLAB coordinate system) of the point on which the calibration is to be based on, is defined by means of its diameter.

The maximum diameter is 35 mm.

The parameter RL\_DIAMETER is set to 4 mm in delivery state, so that calibration can be performed on the lower end of the contact tip. If this value does not match the given welding torch geometric, this parameter is to be adjusted accordingly.

If the parameter is set to 0 mm, the calibration is based on the end of the tool. E.g.: the end of the wire on a welding torch or the welding cap tip on a spot-welding gun.

# <span id="page-30-1"></span>13.2. Parameter RL\_Z\_OFFSET

#### **Hint!**

The parameter RL\_Z\_OFFSET can be adjusted in the RotoLAB Settings (see section [17.3\)](#page-43-0) under "Tool parameter" (variable "rl\_z\_offset").

With RotoLAB the recording of the Z component can be separated from the calculation of the X-Y component and offset by a specific value (along the Z component of the RotoLAB coordinate system, which corresponds to the Z component of the robot coordinate system).

You can modify this parameter as required and thus shift the X-Y measuring plane in relation to the reference point NOMINAL in the Z-direction.

#### **Important:**

In the default configuration the X-Y measuring is executed at the welding wire (see [Fig](#page-29-1)[ure](#page-29-1) 21). Therefore, the welding wire must have a sufficient length before the program starts. Otherwise, no object can be detected.

A wire feed can be executed in RL ON START, which is called before the start of measuring (see section [12.1](#page-26-1) Program [RL\\_ONS\\_1\)](#page-26-1). The wire can be retracted again in RL\_ON\_END, which is called when the program terminates (see section [12.2](#page-26-2) [Program](#page-26-2) RL ONE).

.

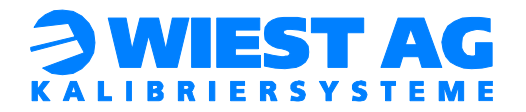

#### **Advantages of RL\_Z\_OFFSET -2.0mm (delivery state):**

- The feed-in of the contact tip is detected and compensated, as the X, Y position of the wire is measured and not the contact tip.
- Any soiling of the contact tip will not result in a distortion of the measurement result.
- If a contact tip does not allow a wire feed (e.g. if the contact tip is clogged with waste matter), it will output an error message (see section [19\)](#page-49-1)

#### **When must RL\_Z\_OFFSET be modified?**

The value RL Z OFFSET can be modified according to the specific requirements of the tool. E.g.: if the value is set to 0 mm, the measurement of the X-Y value of X\_NOMINAL takes place in the same plane as the Z component of X\_NOMINAL.

If the end (e.g.: cap tip) of a tool is to be detected (parameter RL DIAMETER=0) as it is the case with the measurement of spot-welding guns, the parameter RL Z OFFSET must be modified. In this case set the parameter to a positive value (e.g.: to 1.0 mm). This means the measurement of the X-Y value takes place 1mm above the measured point X\_NOMINAL.

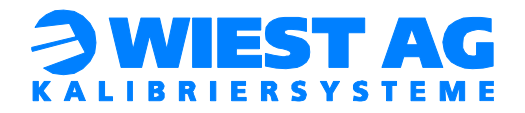

# <span id="page-32-0"></span>14. Geometric Configuration – Typical Settings

# <span id="page-32-1"></span>14.1. Stand application welding torch

By default, the position of the welding wire is checked 2mm below the contact tip. For the measurement of the z-component a position is required where a strong diameter change occurs. A common choice is the transition between contact tip and welding wire. The actual measuring point on the wire is located 2 mm below the level where the diameter falls below RL Diameter. On this level the x/y-measurement is carried out. The default settings are shown in [Figure](#page-32-2) 22.

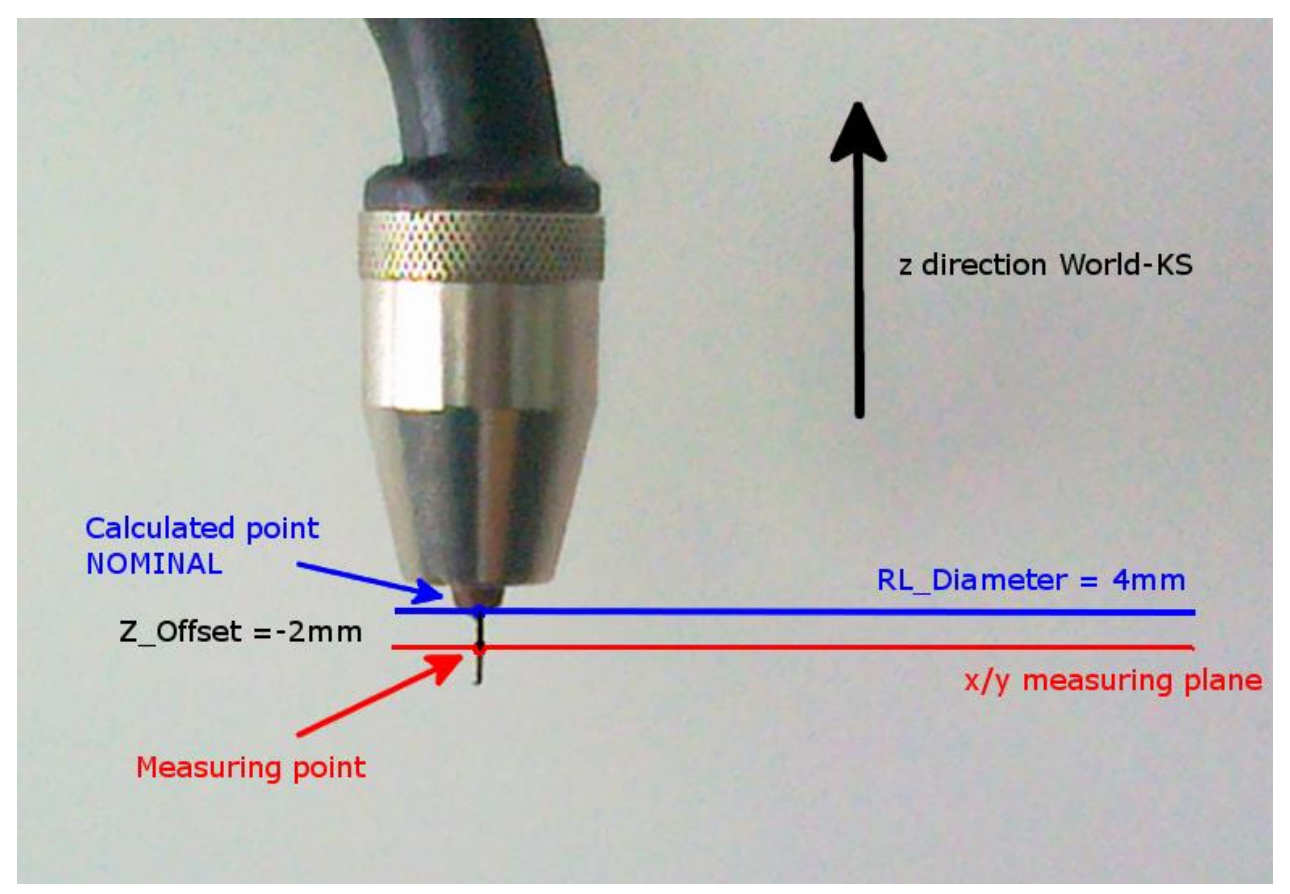

#### <span id="page-32-2"></span>**Figure 22: Standard settings**

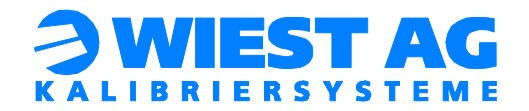

# <span id="page-33-0"></span>14.2. Alternative measuring position welding torch

If the contact tip is frequently polluted, e.g.: by soot or liquid drops still the same measuring point can be used. In this case the measurement is carried out at a position where the diameter of the gas nozzle tapers down. Z\_Offset must be adjusted accordingly. The exact values depend on the geometry of the gas nozzle and the location of the contact tip. An example of possible settings is shown i[n Figure](#page-33-1) 23.

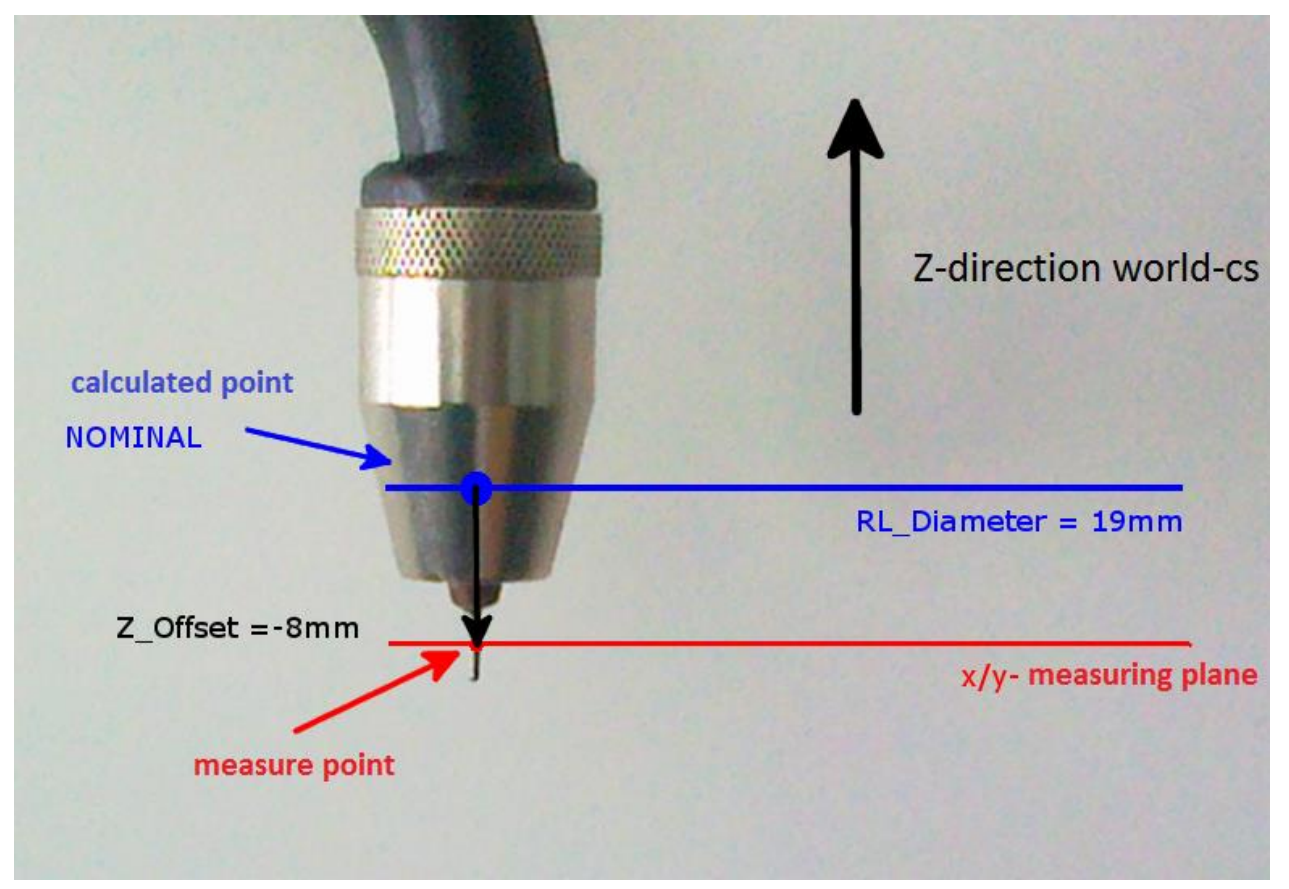

<span id="page-33-1"></span>**Figure 23: Alternative settings for welding torches**

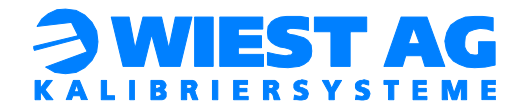

# <span id="page-34-0"></span>14.3. Spot welding guns, gluing nozzles

Other tools like nozzles for gluing and sealing are checked directly at the tip of the tool. Therefore RL Diameter is set to 0 mm. The X/Y-measurement is carried out 1 mm above this level. I[n Figure](#page-34-1) 24 the tip of the spire is being controlled.

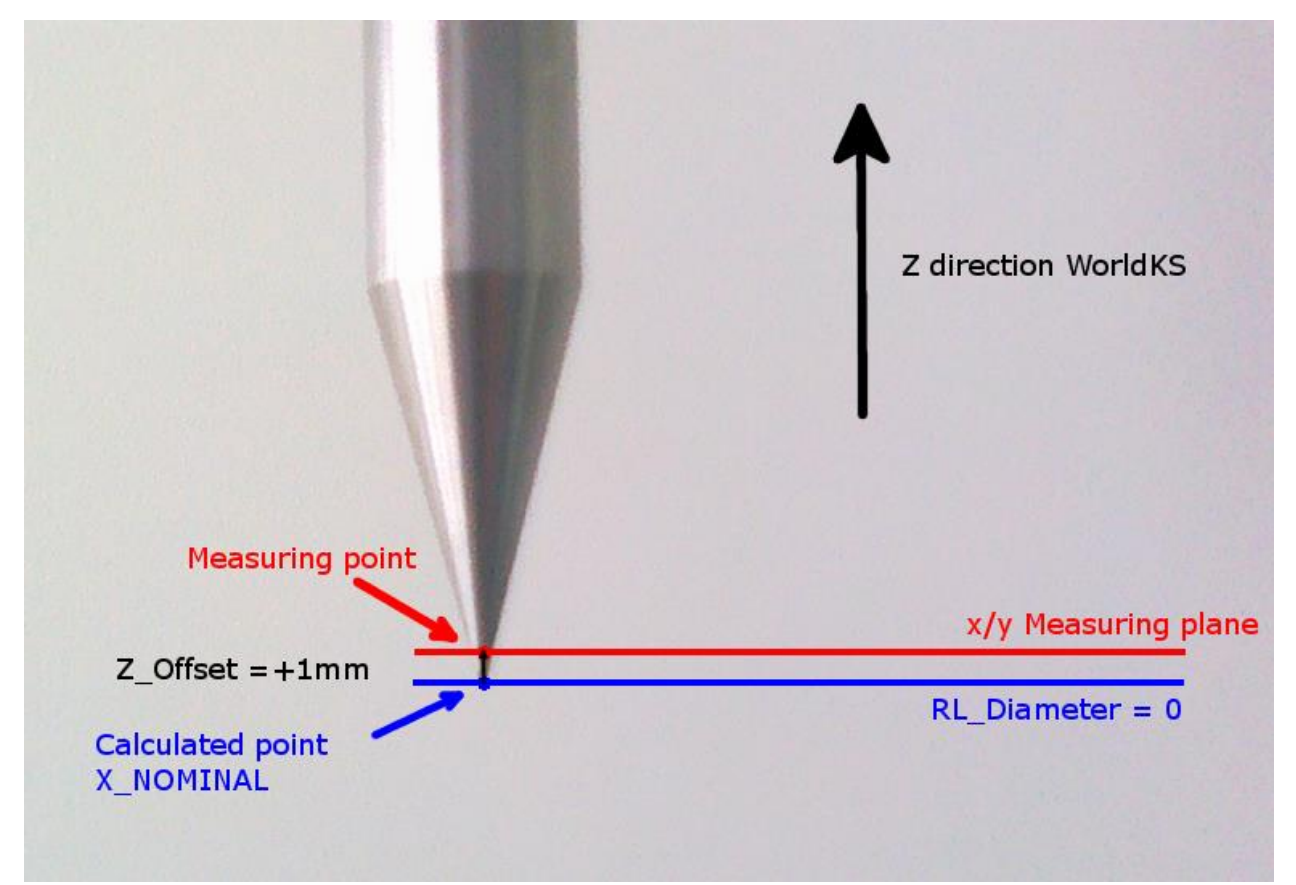

**Figure 24: Settings for gluing nozzles**

<span id="page-34-1"></span>A list of typical parameter combinations is shown in [Table](#page-34-2) 5.

<span id="page-34-2"></span>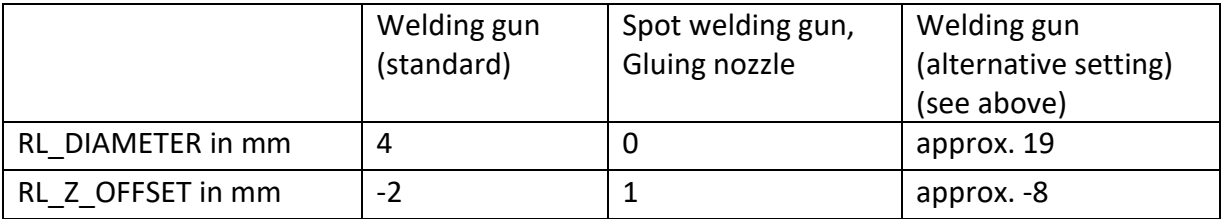

**Table 5: Typical settings**

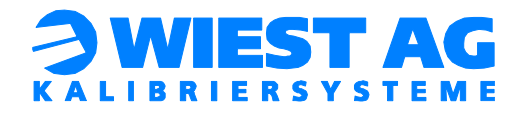

# <span id="page-35-0"></span>15. Configuration of thresholds

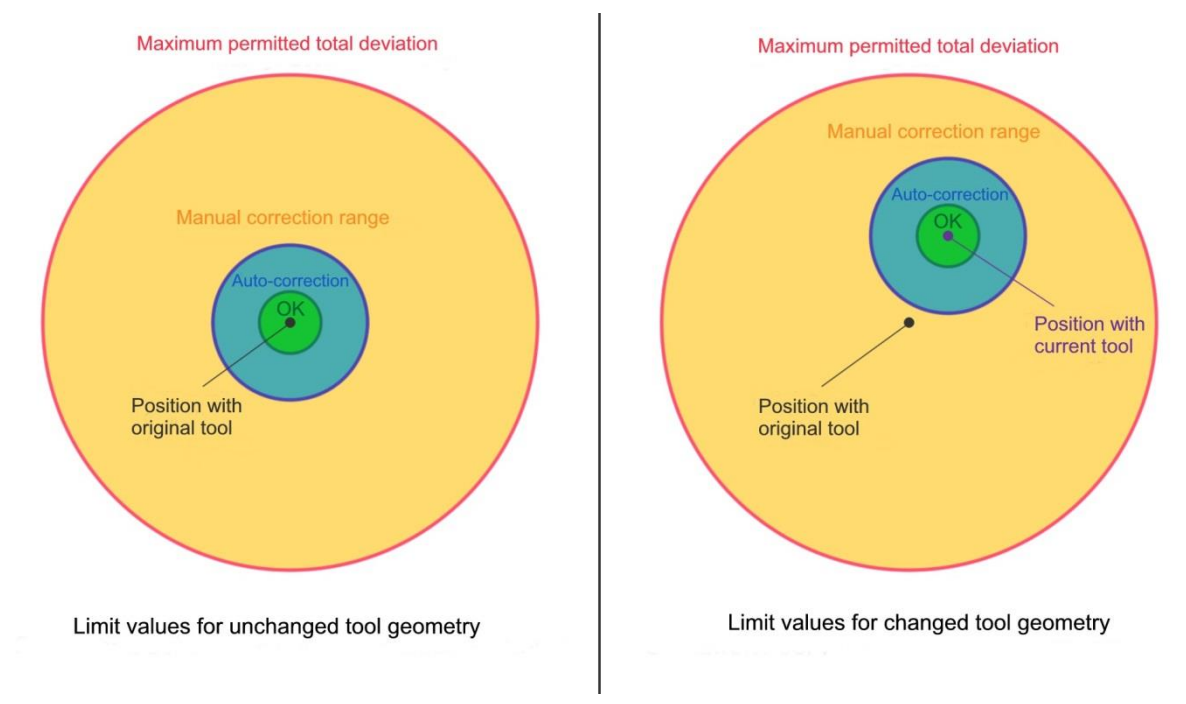

# **Figure 25: Threshold values for tool measurement**

#### <span id="page-35-1"></span>**Hint!**

The thresholds can be watched and adjusted in the RotoLAB Settings (see settings [17.3\)](#page-43-0) under "Thresholds for correction" (variables "rl\_ rl\_rel\_ok", "rl\_rel\_auto" and "rl\_abs\_max").

The figure shows only two dimensions. The thresholds apply to all three dimensions, however (the circles therefore should be regarded as spheres). The third dimension was not included in order to make the illustration clearer.

![](_page_35_Picture_110.jpeg)

#### <span id="page-35-3"></span><span id="page-35-2"></span>**Table 6: Threshold values (all threshold values are absolute values)**

![](_page_36_Picture_1.jpeg)

# <span id="page-36-0"></span>15.1. OK range

### <span id="page-36-3"></span>**Mathematical definition: [0, RL REL OK [**

This range is defined by the threshold "RL\_REL\_OK". It constitutes the upper limit of the range within the tool deviation is considered OK and no correction is performed.

#### <span id="page-36-1"></span>15.2. Automatic correction range

#### **Mathematical definition:** [ RL\_REL\_OK, RL\_REL\_AUTO [

This range is defined by the threshold "RL\_REL\_OK" and "RL\_REL\_AUTO". If the tool deviation is in this range, an automatic correction of the tool data is performed without any user interaction.

#### **Hint!**

.

If an automatic correction is not required, it is possible to simply disable this range. In this case, set the value of RL\_REL\_AUTO equal to that of RL\_REL\_OK.

# <span id="page-36-2"></span>15.3. Manual correction range

#### **Mathematical definition:** [RL\_REL\_AUTO, ∞ [ without [RL\_ABS\_MAX, ∞ [

This range is defined on the one hand by the threshold RL\_REL\_AUTO, which refers to the currently measured deviation.

On the other hand, the threshold RL\_ABS\_MAX (this refers to the absolute deviation in relation to the original tool) constitutes the upper limit to the permitted correctable deviation.

If the deviation is within this range the user is prompted to confirm the correction of the tool data (see [Figure](#page-37-0) 26). If the user confirms with "Yes", the tool data will be updated. If the user rejects the correction, the tool data will not be changed.

#### **Hint!**

In practice a manual correction range is rarely needed. RotoLAB can be configured so that a manual correction is deactivated. In this case, set the value of RL\_REL\_AUTO to twice the value of RL\_ABS\_MAX. This results in the tool data being corrected automatically as long as the absolute tool change (deviation in relation to original tool) is not exceeded.

![](_page_37_Picture_1.jpeg)

| $\textcircled{{R}}_{\text{Bay}}$ $\mid$ | Step<br>Hold<br>@ <sub>Run</sub> ല <sub>I/0</sub><br>Prod                                                                                                    | Fault<br>TCvc | SYST-178 SHIFT-RESET Pressed<br>RL_SHOW_MSG_LINE_865 T2 RUNNING |  |  | <b>JOINT</b> | 100% |  |  |
|-----------------------------------------|----------------------------------------------------------------------------------------------------|---------------|-----------------------------------------------------------------|--|--|--------------|------|--|--|
|                                         |                                                                                                    |               |                                                                 |  |  |              |      |  |  |
|                                         | <b>USER</b><br>Checking tool 1.<br>Current deviation tool 1: 1.64mm.<br>Deviation referring to flange frame:<br>X 1.43; Y .81; Z .02;<br>Correcting tool 1?<br>Deviation: 1.64mm. |               |                                                                 |  |  |              |      |  |  |
|                                         | YES                                                                                                    | <b>NO</b>     |                                                                 |  |  |              |      |  |  |

**Figure 26: Deviation within the manual correction range**

<span id="page-37-0"></span>If the PLC interface is configured (see section [0\)](#page-38-2), this dialog can also be answered via the PLC. Subsequent the RotoLAB program is continued.

![](_page_38_Picture_1.jpeg)

# <span id="page-38-0"></span>15.4. No correction allowed

### **Mathematical definition:** [ RL\_ABS\_MAX, ∞ [

In this range no correction is carried out. Production is not allowed to continue, the robot is stopped. The tool must be replaced or repaired.

#### **Hint!**

The event procedure after this error message can be customized individually (see section [12.3\)](#page-26-3).

![](_page_38_Picture_7.jpeg)

**Figure 27: Error message absolute deviation too great**

<span id="page-38-2"></span><span id="page-38-1"></span>If the PLC interface is configured (see section [0\)](#page-38-2), this dialog can also be answered via the PLC. Following this error message, a new measuring will be started in delivery state.

![](_page_39_Picture_1.jpeg)

# <span id="page-39-0"></span>16. RotoLAB PLC interface configuration

All messages requiring acknowledgment can be forwarded to the PLC by means of three digital outputs. The messages will be acknowledged with two digital inputs and, if necessary, answered with yes or no.

To use the PLC interface, this has to be enabled in the Interface Settings (see section [17.4\)](#page-46-0) under "PLC interface" (variable "rl\_use\_plc"). In delivery state the plc interface is disabled.

# <span id="page-39-1"></span>16.1. Signal RL\_PLC\_RET

The output signal "RL\_PLC\_RET" [bit2, bit1, bit0] consists of three binary coded output signals. Messages requiring acknowledgement which result in a stop of the robot, are hereby forwarded to the PLC.

![](_page_39_Picture_213.jpeg)

# **Table 7: Signal RL\_PLC\_RET**

<span id="page-39-2"></span>The outputs for the signal "RL\_PLC\_RET" can be adjusted in the Interface Settings in the RotoLAB Menu (see section [17\)](#page-40-1) under "PLC Interface" (variables "rl\_plc\_ret0", "rl\_plc\_ret1" and "rl\_plc\_ret2").In delivery state the outputs 30, 31 and 32 are used.

![](_page_40_Picture_1.jpeg)

# <span id="page-40-0"></span>16.2. Signals RL\_MSG\_QUITT and RL\_MSG\_ANSW

Acknowledgement of messages is done by the input signal "RL\_MSG\_QUITT".As soon as this signal is set, the dialog is closed on the Teach Pendant. The YES/NO selection for a dialog will be set by the input signal "RL\_MSG\_ANSW".

#### **Important:**

The signal "RL\_MSG\_ANSW" must be set before the acknowledgement. High means YES. Low means NO.

![](_page_40_Picture_170.jpeg)

#### **Table 8: Signals RL\_MSG\_QUITT & RL\_MSG\_ANSW**

<span id="page-40-2"></span>The inputs for the signals "RL\_MSG\_QUITT" and "RL\_MSG\_ANSW" can be adjusted in the Interface Settings in the RotoLAB Menu (see section [17\)](#page-40-1) under "PLC interface" (variables "rl\_msg\_quitt" and "rl\_msg\_answ").In delivery state the inputs 30 for the signal "RL\_MSG\_QUITT" and 31 for the signal "RL\_MSG\_ANSW" are used.

# <span id="page-40-1"></span>17. The RotoLAB Menu

If the RotoLAB main program (RL\_MAIN.PC) is called with enabled Teach Pendant, the RotoLAB Main Menu is displayed (see [Figure](#page-41-1) 28). The RotoLAB Software is controlled with this menu. A measuring can be started directly or settings in the parameters can be done.

#### **Hint!**

The questions to be answered in the menu navigation are highlighted in *italic and green* in this section.

The description refers to a call of the main program with CALL RL\_MAIN  $(1,1)$  and with the default values as in delivery state.

![](_page_41_Picture_1.jpeg)

# <span id="page-41-0"></span>17.1. RotoLAB Main Menu

![](_page_41_Picture_119.jpeg)

#### **Figure 28: RotoLAB Main Menu**

<span id="page-41-1"></span>In the RotoLAB Main Menu you have following options:

### ➢ **RotoLAB Measurement (F1):**

The RotoLAB measuring process will be started (initial setup see section [0,](#page-15-3) tool calibration see section [0\)](#page-24-4)

# ➢ **RotoLAB Service (F2):**

Menu "RotoLAB Service" will be displayed (see section [17.2\)](#page-42-0).

#### ➢ **RotoLAB Settings (F3):**

Menu "RotoLAB Settings" will be displayed (see section [17.3\)](#page-43-0).

# ➢ **Set language to English / German (F4):**

Set the language of the RotoLAB application to English respectively German (see section [6\)](#page-11-0).

➢ **EXIT (F5):** 

Exit the RotoLAB program.

![](_page_42_Picture_1.jpeg)

# <span id="page-42-0"></span>17.2. RotoLAB Service

![](_page_42_Picture_161.jpeg)

**Figure 29: RotoLAB Service**

<span id="page-42-1"></span>In the RotoLAB Service Menu you have following options:

#### ➢ **RotoLAB functional test (F1):**

#### *Running RotoLAB functional test, Measurement area clear?*

- → *YES*: Carry out functional test (see section [20.1\)](#page-50-1).
- $\rightarrow$  *NO*: Back to the service menu.

#### ➢ **Send RL\_DIAMETER to RL (F2):**

#### *RL\_DIAMETER = 4.00 mm for Tool 1 OK?*

- → *YES*: Send "RL DIAMETER" to RotoLAB. After this setting you have to carry out a new initial tool measurement (see section [10.4\)](#page-21-0).
- $\rightarrow$  *NO* : Back to the service menu.

#### ➢ **RotoLAB LED adjustment (F3):**

#### *Run LED adjustment. Is measurement area clear?*

- $\rightarrow$  *YES*: Reinitializing the measurement sensors.
- → *NO*: Back to the service menu.

![](_page_43_Picture_1.jpeg)

### ➢ **Deactivate RL measurement (F4):**

#### *Deactivate RotoLAB measurement in automatic operation?*

- → *YES*: Deactivates RotoLAB measurement in automatic operation!
- → *NO*: Activates RotoLAB measurement in automatic operation!

#### ➢ **BACK (F5):**

Back to RotoLAB main menu

# <span id="page-43-0"></span>17.3. RotoLAB Settings

#### **Important:**

To avoid unauthorized access of the RotoLAB parameters, the RotoLAB Settings can be disabled. Therefore set the variable "rl\_expert" to FALSE. The variable is declared in the module rl\_main.pc.

![](_page_43_Picture_98.jpeg)

#### **Figure 30: RotoLAB Settings**

<span id="page-43-1"></span>You must confirm that you are familiar with the documentation to get to the RotoLAB Settings.

![](_page_44_Picture_1.jpeg)

In the RotoLAB Settings Menu you have following options:

#### ➢ **New measurement of RL or Tool (F1):**

- *Use tool 1? Tool numbers 1-10.*
- → *YES*: Tool 1 will be used.
- $\rightarrow$  *NO*: Enter preferred tool number.

#### *Re-calibrate tool 1?*

- → *YES*: Reset tool 1. Re-calibrate tool 1 with "RotoLAB Measurement" (see section [10.4\)](#page-21-0).
- → *NO*: *Re-calibrate location of RotoLAB in ref. to robot 1 with RL\_RobID 1?*
	- $\rightarrow$  *YES*: Resets the location of robot 1 with RL\_RobID 1. Recalibrate location and tools with "RotoLAB Measurement" (see section [10.3\)](#page-20-0).
	- → *NO*: Back to RotoLAB settings.

#### ➢ **Tool parameter (F2):**

### *Use tool 1? Tool numbers 1-10*

- → *YES*: Use tool 1.
- → *NO*: Enter preferred tool number.

#### *Is robot mounted on the floor?*

- → *YES*: Robot is mounted on the floor.
- $\rightarrow$  *NO*: Robot is mounted on the ceiling headfirst.

#### *Is tool moving into RL from above?*

- → *YES*: Tool moves from above (e.g. welding gun).
- → *NO*: Tool moves from below (e.g. welding tongs).

# *RL\_Z-OFFSET = -2.00mm OK?*

- $\rightarrow$  *YES*: RL Z-OFFSET = -2.00mm will be used.
- → *NO*: Enter a value for RL Z-OFFSET (see section [13.2\)](#page-30-1).

#### *Calibration with Z-correction?*

- → *YES*: Correction of X, Y and Z coordinates of the tool (3D).
- → *NO*: Correction of X, Y of the tool (2D).

![](_page_45_Picture_1.jpeg)

### *RL\_DIAMETER = 4.00mm for tool 1 OK?*

- $\rightarrow$  *YES*: RL DIAMETER = 4.00mm will be used.
- → *NO*: Enter a value for RL DIAMETER (see section [13.1\)](#page-30-0).

#### **Important:**

Afterwards the variable "RL\_DIAMETER" is transmitted to the RotoLAB. To that the connection to the RotoLAB must be set up (see section [7\)](#page-11-1).

#### ➢ **Threshold for corrections (F3):**

#### *Threshold OK-range OK? RL\_REL\_OK = .30mm*

- $\rightarrow$  *YES*: Threshold = 0.3 mm for OK-range.
- → *NO*: Enter a value for OK-range (see section [0\)](#page-35-3).

#### *Threshold for automatic-correction OK? RL\_REL\_AUTO = .50mm*

- $\rightarrow$  *YES*: Threshold = 0.5 mm for automatic-correction.
- → *NO*: Enter a value for automatic-correction (see section [0\)](#page-36-3).

#### *Threshold for manual-correction OK? RL\_ABS\_MAX = 5.00mm*

- $\rightarrow$  *YES*: Threshold = 5.0 mm for manual-correction.
- → *NO*: Enter a value for manual-correction (see section [15.3\)](#page-36-2).

# ➢ **Interface settings (F4):**

Opens "Interface Settings" menu (see section [17.4\)](#page-46-0).

#### ➢ **BACK (F5):**

Back to the main menu.

![](_page_46_Picture_1.jpeg)

# <span id="page-46-0"></span>17.4. Interface Settings

| $ $ $\overline{\Omega}$ Busy $ $<br>SYST-178 SHIFT-RESET Pressed<br>Step<br>Hold<br>Fault                                                      | 100% |  |  |  |  |  |
|----------------------------------------------------------------------------------------------------|------|--|--|--|--|--|
| $@{\scriptstyle \frac{\alpha}{\text{Run}}} \overset{\alpha}{\rightleftharpoons}$ 1/0<br>RL SHOW MSG LINE 904 T2 RUNNING JOINT<br>Prod<br>TCyc. |      |  |  |  |  |  |
| <b>USER</b>                                                                                                    |      |  |  |  |  |  |
|                                                                                                    |      |  |  |  |  |  |
| Interface Settings                                                                                                    |      |  |  |  |  |  |
| RotoLAB interface. -> F1                                                                                                    |      |  |  |  |  |  |
| PLC interface. $\rightarrow$ F2                                                                                                    |      |  |  |  |  |  |
| Teach Pendant interface. . -> F3                                                                                                    |      |  |  |  |  |  |
| RL ERROR STATE / Log-File. -> F4                                                                                                    |      |  |  |  |  |  |
| $\text{BACK.}$<br>$\cdots$ $\cdots$ $\cdots$ $\rightarrow$ F5                                                                                  |      |  |  |  |  |  |
|                                                                                                    |      |  |  |  |  |  |
|                                                                                                    |      |  |  |  |  |  |
| F1<br>F2<br>F <sub>5</sub><br>F <sub>3</sub><br>F <sub>4</sub>                                                                                 |      |  |  |  |  |  |

**Figure 31: Interface Settings**

<span id="page-46-1"></span>In the Interface Settings Menu you have following options:

#### ➢ **RotoLAB interface (F1):**

#### *RL\_RobID = 1 OK? Each robot on the same RotoLAB requires its own RL\_RobID (1-4).*

- $\rightarrow$  *YES*: RL RobID = 1 will be used.
- → *NO*: Enter the preferred RL\_RobID.

#### *Serial communication (via JD17) with RotoLAB?*

- → *YES*: *Serial port = 3 OK?*
	- → YES: Port 3 will be used.
	- → *NO*: Enter the preferred port number (see section [7.1\)](#page-11-2).

```
→ NO: Ethernet communication with RotoLAB?
→ YES:IP-ADDRESS = 192.168.200 OK?
```
- → *YES*: IP-Address 192.168.200 will be used.
- → *NO*: Enter the new IP address (see section [7.2\)](#page-12-0).

#### *IP-PORT = 59152 OK?*

- → YES: IP-Port 59152 will be used.
- → *NO*: Enter new port number (see section [7.2\)](#page-12-0).

![](_page_47_Picture_1.jpeg)

#### *IP-TAG = 8 OK?*

 $\rightarrow$  <u>YES</u>: IP-Tag 8 will be used.

 $\rightarrow$  *NO*: Enter new IP-Tag (see section [7.2\)](#page-12-0).

#### → *NO*: *Feldbus communication with RotoLAB?*

- → *YES*: *24 input bytes are required! Start address for inputs = 161 OK?*
	- → *YES*: Start address 161 will be used.
	- → *NO*: Enter new start address (see section [7.3.2\)](#page-13-3).

### *24 output bytes are required! Start address for outputs = 161 OK?*

- → *YES*: Start address 161 will be used.
- → *NO*: Enter new start address (see sectio[n 7.3.2\)](#page-13-3).

 $\rightarrow$  *NO*: Back to "Interface settings".

➢ **PLC interface (F2):**

# *No PLC connectivity required?*

→ *YES*: Deactivates PLC interface.

# → *NO*: *First output signal RL\_PLC\_RET0 = 30 OK?*

- $\rightarrow$  *YES*: RL PLC RETO = 30 will be used. RL PLC RET1 = RL PLC RET0 + 1 RL PLC RET2 = RL PLC RET0 + 2
	- → *NO*: Enter a value for RL\_PLC\_RET0 (see section [16.2\)](#page-40-0).

*Input signal RL\_MSG\_QUITT = 30 OK?*

 $\rightarrow$  *YES*: RL MSG QUITT = 30 will be used.

 $\rightarrow$  *NO*: Enter a value for RL MSG QUITT (see section [16.2\)](#page-40-0).

*Input signal RL\_MSG\_ANSW = 31 OK?*

- $\rightarrow$  *YES*: RL MSG ANSW = 31 will be used.
- $\rightarrow$  *NO*: Enter a value for RL MSG ANSW (see section [16.2\)](#page-40-0).

# ➢ **Teach Pendant interface (F3):**

# *Acknowledgement of message texts via Teach Pendant possible? (Alternatively only via PLC!)*

- → *YES*: Message texts can be acknowledged by the Teach Pendant and via the PLC as well.
- → *NO*: Message texts can be acknowledged only via PLC.

![](_page_48_Picture_1.jpeg)

### *Output tool deviation in flange coordinate system? (Alternatively in tool coordinate system)*

- → *YES*: The deviations will be related on the flange coordinate system (Standard).
- → *NO*: The deviations will be related on the tool coordinate system (Perhaps better idea about the geometrical changes of the tool mechanics).

# ➢ **RL\_ERROR\_STATE / Log-File (F4):**

# *Register for RL\_ERROR\_STATE RL\_REG\_ERR = 70 OK?*

- $\rightarrow$  *YES*: RL\_REG\_ERR = 70 will be used.
- → *NO*: Enter a value for RL\_REG\_ERR (see section [12.3\)](#page-26-3).

### *Waive Log-File?*

- → *YES*: No Log-File will be created.
- → *NO*: *Path: MC: "…" for Log-File OK?*
	- $\rightarrow$  YES: The Log-File will be created at path "MC: ...".
	- $\rightarrow$  *NO:* **Change variable** "rl\_log\_path" in rl\_main.pc.
		-

 $\rightarrow$  *OK*: Edit and change the karel variable ", rl  $\log$  path" (see section [5.3\)](#page-10-3).

Content of the Log-Files see section [18.](#page-49-0)

# *Waive logging OK-range? (only a deviation will be logged)*

- → *YES*: Log entry only if a deviation occurs (see section [18\)](#page-49-0).
- → *NO:* Log entry for each measurement (see section [18\)](#page-49-0).

![](_page_49_Picture_1.jpeg)

# <span id="page-49-0"></span>18. Log-File

The RotoLAB program can create a log file. Every measuring process is logged. To that the log file has to be enabled in the Interface Settings in the RotoLAB Menu (see section [17.4\)](#page-46-0) under "RL\_ERROR\_STATE / Log-File". The path for the log file is determined with the variable "rl\_log\_path". 100 measurements are logged. This number can be increased with the variable "LogMax".

# <span id="page-49-1"></span>19. Approach RotoLAB exchange / maintenance

If the RotoLAB is exchanged or remounted after maintenance, the following steps must be executed:

# ➢ **Send RL\_DIAMETER to the RotoLAB:**

If not the default value of 4 mm for RL\_DIAMETER (see section [13.1\)](#page-30-0) is used, this value must be sent to the RotoLAB. For this select the item "Send RL\_DIAMETER to RL" in the RotoLAB Service Menu (see section [17.2\)](#page-42-0). Only RL\_DIAMETER of the current used tool is transmitted.

# ➢ **New measuring of location and tools:**

First the location of the RotoLAB must be reset. For this select the item "New measurement of RL or tool" in the RotoLAB Settings (see section [17.3\)](#page-43-0) and reset the location. The tools are automatically reset. Subsequent the location of the RotoLAB and all tools require a new initial measurement. See sections [10.3](#page-20-0) an[d 10.4.](#page-21-0)

# **Important:**

If these steps are not respected after an exchange or a remount, a correct function of the RotoLAB is not ensured.

![](_page_50_Picture_1.jpeg)

# <span id="page-50-0"></span>20. Functional test / troubleshooting

# <span id="page-50-1"></span>20.1. Functional test

The function test checks the communication with the RotoLAB and the function of the RotoLAB. Choose "RotoLAB functional test" in the RotoLAB Service Menu (see section [17.2\)](#page-42-0) and run the function test.

# Possible results and troubleshooting:

- ➢ "RotoLAB is working and ready for operation": Test of communication and function was successful. RotoLAB is functioning.
- ➢ "Timeout" and "Error reading from channel": Communication error with the RotoLAB. Check settings (see section [7\)](#page-11-1) and check cable connection.
- $\triangleright$  Error numbers 144, 145, 163 und 164:

The sensors are not optimal adjusted. Restart the RotoLAB or carry out "RotoLAB LED adjustment" in the RotoLAB Service Menu (see section [17.2\)](#page-42-0). If the problem persists, please contact us.

![](_page_51_Picture_1.jpeg)

# <span id="page-51-0"></span>20.2. Troubleshooting

![](_page_51_Picture_296.jpeg)

#### <span id="page-51-1"></span>**Table 9: RotoLAB Errors**

![](_page_52_Picture_1.jpeg)

# <span id="page-52-0"></span>21. Technical data

![](_page_52_Picture_118.jpeg)

# <span id="page-52-1"></span>**Table 10: Technical data**

![](_page_53_Picture_0.jpeg)

Wiest Aktiengesellschaft Siemensstr. 4, 86356 Neusäß www.wiest-ag.de info@wiest-ag.de | Fon: +49 (0)821 / 480 44 99 -0 | Fax: +49 (0)821 / 480 44 99 -5